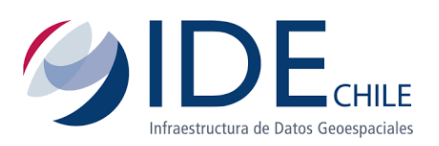

# **Manual aplicado para el manejo y procesamiento de imágenes ópticas Sentinel a través del** *software* **SNAP.**

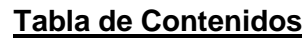

<span id="page-0-0"></span>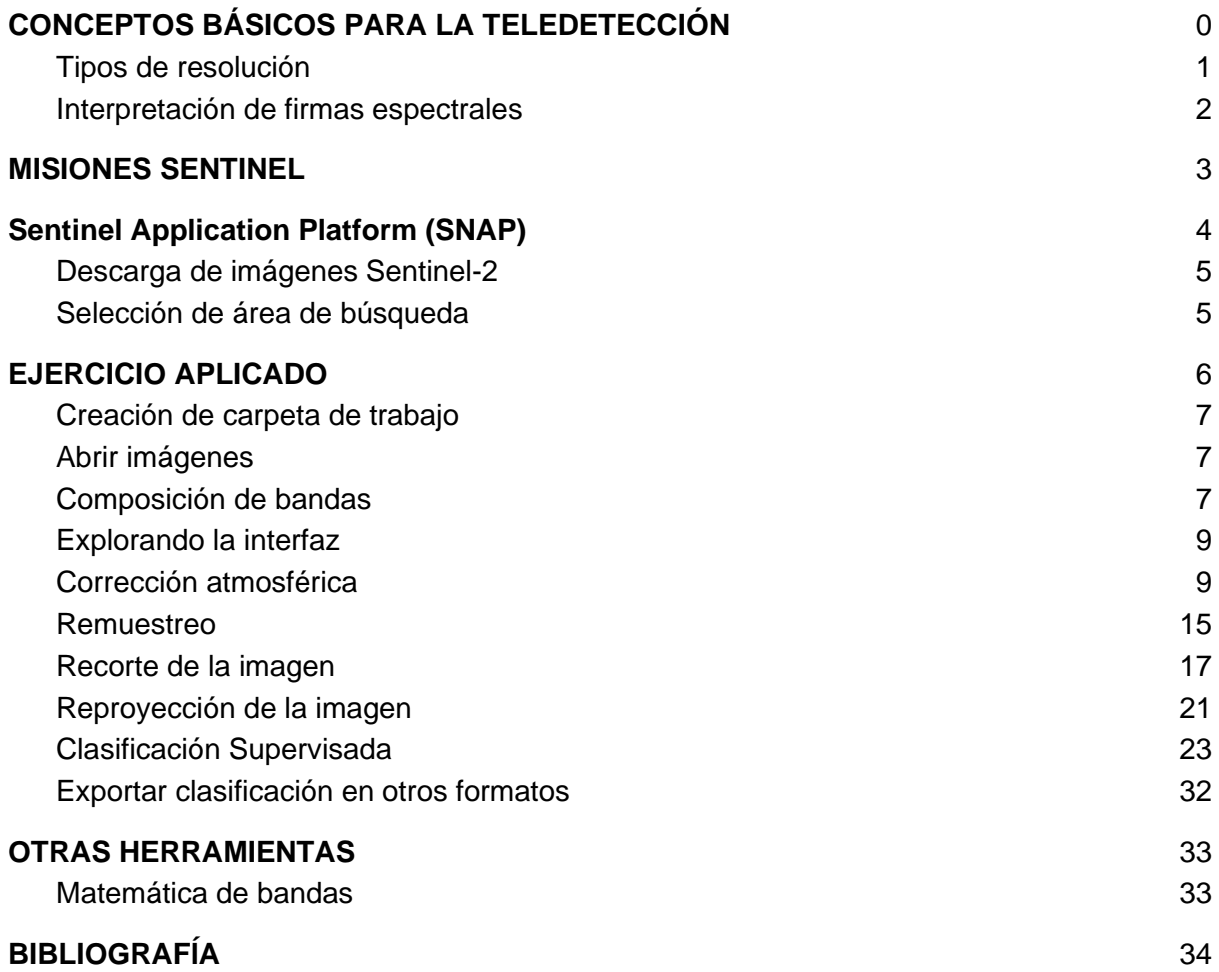

### **1. CONCEPTOS BÁSICOS PARA LA TELEDETECCIÓN**

La teledetección nos permite discriminar y caracterizar las diferentes coberturas del suelo, a través de los valores de reflectancia de los objetos de la tierra o la atmósfera. Para entender cómo opera la percepción remota, es necesario entender algunos de los principios físicos que la hacen posible. La radiación electromagnética (EMR) es una forma de energía que puede ser únicamente observada cuando interactúa con algún objeto. Los elementos involucrados para obtener una señal remotamente percibida son: la fuente de energía, la atmósfera, el objetivo y el sensor.

Existen constituyentes atmosféricos que interfieren en la energía que se transmite al sensor, estos constituyentes pueden agruparse en tres categorías: gases, aerosoles y nubes. Los gases y los aerosoles contribuyen a la absorción y a la dispersión de la luz solar directa y de la luz reflejada por la superficie terrestre. La absorción reduce la cantidad de energía disponible (siendo el vapor de agua el mayor absorbente de todos los componentes atmosféricos), mientras que la dispersión redistribuye la energía, cambiando su dirección, y aunque esto no cambia las propiedades de la radiación distintas a su dirección, el resultado es una disminución del contraste de los objetos observados, produciéndose una degradación de los contornos.

Las diferentes bandas de los sensores permiten discriminar entre los constituyentes atmosféricos, y eliminar (dentro de lo posible), la mayor cantidad posible de perturbaciones en una imagen, además, las diferentes bandas logran captar ondas electromagnéticas imperceptibles por la visión humana, lo cual nos permite observar remotamente los elementos de la tierra, de una manera más concreta.

#### 1.1. Tipos de resolución

<span id="page-1-0"></span>La resolución espacial se refiere al objeto más pequeño que puede ser distinguido sobre una imagen o, dicho de otra manera, la mínima porción del terreno que puede ser representada por un dato. Si bien existen imágenes en resoluciones de 60 metros, hasta en algunos casos 10 o 5 metros, la resolución ideal se determina por el objeto que se necesite observar, por ejemplo, para analizar elementos urbanos es necesaria una resolución muy precisa, de la menor cantidad de metros posibles, no así para el análisis de variación de la vegetación a escalas regionales.

Por otro lado, la resolución espectral indica el número y anchura de las bandas espectrales que puede discriminar el sensor. Un sensor será más idóneo cuanto mayor número de bandas proporcione ya que facilita la caracterización espectral de las distintas cubiertas. Las bandas muy amplias pueden ser útiles cuando queremos identificar una cobertura en general: ejemplo vegetación, pero si queremos ser más precisos en tanto el tipo de vegetación o su estado de salud, las bandas que abarcan un rango muy amplio no son idóneas ya que, al ser muy amplias, registran un valor promedio que puede encubrir la diferenciación espectral entre cubiertas de interés. Por tanto, a menor ancho espectral, mayor resolución. Sin embargo, todo dependerá de lo que queramos analizar, a qué escala, y cuando (recordar que la misión Sentinel 2A comienza a producir imágenes desde el 2015).

Luego, se encuentra la resolución radiométrica, que está relacionada con la sensitividad de la información. Esta resolución hace referencia al número de nivel digital utilizado para digitalizar la información procedente del sensor (Bits por píxel). Un mayor número de niveles implica mayor información o detalle. Para entenderlo mejor, un Bit es la unidad mínima de medida en informática, esta unidad consta de dos valores, 0 o 1, es decir, almacena dos valores; si una imagen tiene una resolución de 1 Bit, podemos ver solo dos colores, blanco y negro, y podremos observar solo dos elementos, por ejemplo, el mar y la tierra. Una imagen con una resolución espectral de 8 Bit  $(2^8)$ , tiene una capacidad de almacenar 256 colores, por lo que también será posible representar más elementos de la superficie terrestre. Las imágenes de Sentinel-2 tienen una resolución espectral de 12 Bit  $(2^{12})$ , es decir, tiene la capacidad de almacenar información en un rango de 0 a 4095 matices, permitiendo al clasificador distinguir más elementos.

Finalmente, la resolución temporal es el tiempo de revisita de un sensor en un área determinada, es decir, el intervalo de tiempo mínimo para que un satélite pase por la misma zona de la cobertura terrestre. En el caso de la misión Sentinel-2, la resolución temporal es de 5 días, considerando la información proporcionada por la misión A y la B (individualmente tienen una resolución temporal de 10 días) (Reuter, 2009).

#### 1.2. Interpretación de firmas espectrales

<span id="page-2-0"></span>Las firmas espectrales muestran la reflectancia de los objetos en las diferentes bandas del satélite, y es fundamental conocerlas para poder identificar las diferentes coberturas en las imágenes satelitales, sobre todo cuando no tenemos certeza de lo que estamos observando. Los conceptos fundamentales en el comportamiento de las firmas son la **capacidad de un objeto de reflejar, o de absorber.** De manera general, las diferentes coberturas tienen una firma espectral característica y diferenciadora de las otras, pero lo cierto es que, no hay dos coberturas del mismo tipo, que tengan una firma espectral idéntica, existen muchos factores que influencian la reflectividad de un objeto.

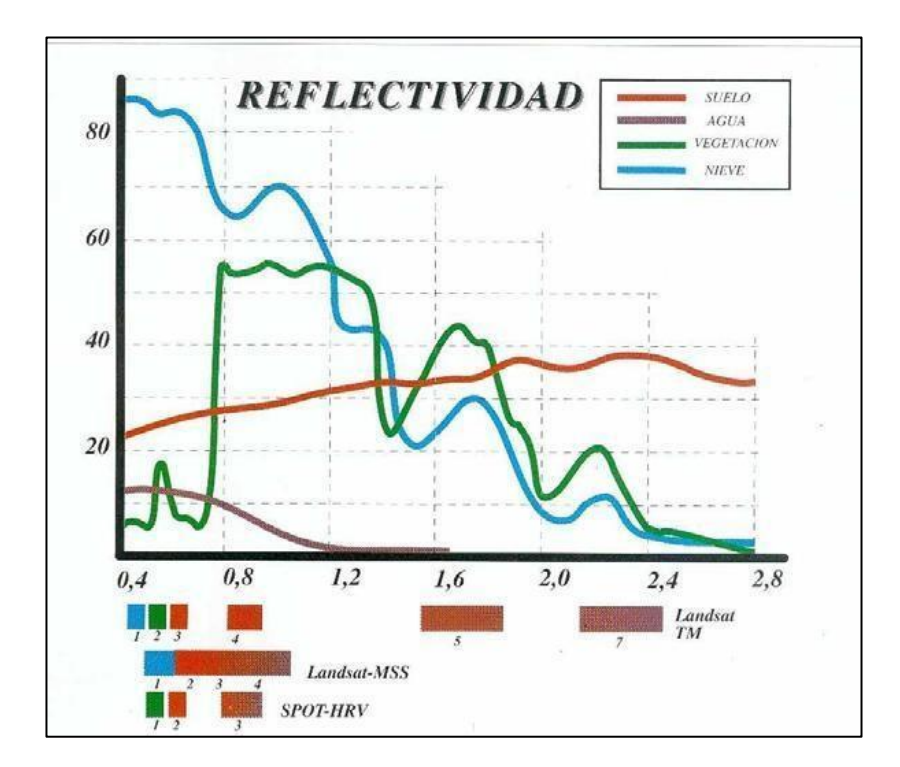

#### **Figura Nº1**: *Firmas espectrales de algunas coberturas de suelo*

A modo de ejemplo, la firma espectral del suelo varía incluso según la textura de este, como sabemos, las diferentes proporciones de arena, limo y arcilla en un suelo definen su textura, lo que determina si las partículas del suelo estarán más compactas o sueltas entre ellas. Por ejemplo, los suelos arenosos tienen mayor porosidad, permite una mayor aireación y capacidad de drenaje, por lo que consecuentemente, puede tener un menor % de agua y materia orgánica, debido a lo anterior, los suelos arenosos suelen tener colores más claros que los arcillosos, y eso podemos verlo reflejado en la firma espectral: el suelo arenoso tendrá mayor reflectividad que los arcillosos. Por otro lado, a mayor cantidad de agua en un suelo, este se verá más oscuro, y por ende, hay una disminución de la reflectancia en la región visible del espectro. De la misma manera, un suelo con alto porcentaje de materia orgánica es más oscuro, y por tanto absorbe más (refleja menos), y su firma espectral muestra mejor reflectancia (Reuter, 2009).

### <span id="page-3-0"></span>**2. MISIONES SENTINEL**

El Programa Copernicus, de la Agencia Espacial Europea (ESA), tiene una constelación de satélites propios. Los tres satélites ya lanzados son Sentinel-1, -2 y -3. Cada una de las misiones consta de 2 satélites (A y B) idénticos, que seguirán una órbita polar separados 180º.

Los instrumentos a bordo de la misión Sentinel-1 emplean antenas RADAR para el estudio de la superficie terrestre y oceánica. Consta de un Satélite Radar de Apertura Sintética (SAR), lanzado el **3 de abril de 2014**, el cual permite obtener imágenes **independientemente de las condiciones climáticas.** Este satélite revisita cada punto de la Tierra en 12 días y tiene una resolución espacial de 5 m.

La misión Sentinel-2 está compuesta por el instrumento MSI (MultiSpectral Instrument) que toma datos de alta resolución espacial con el fin de monitorizar la superficie terrestre. Sentinel-2 consta de 13 bandas con distintas resoluciones espaciales (10m, 20m o 60m). El lanzamiento del Sentinel-2A tuvo lugar el 23 de junio de 2015 y el del Sentinel-2B el 7 de marzo de 2017. El tiempo de revisita, estando ambos satélites operativos, es de 5 días.

Los productos dispuestos en el Open Access Hub vienen divididos en *tiles* o teselas de 100x100km y son productos de:

● Nivel 1 (**S2\_MSI\_L1C**): reflectancias en el tope de la atmósfera (TOA) georreferenciadas.

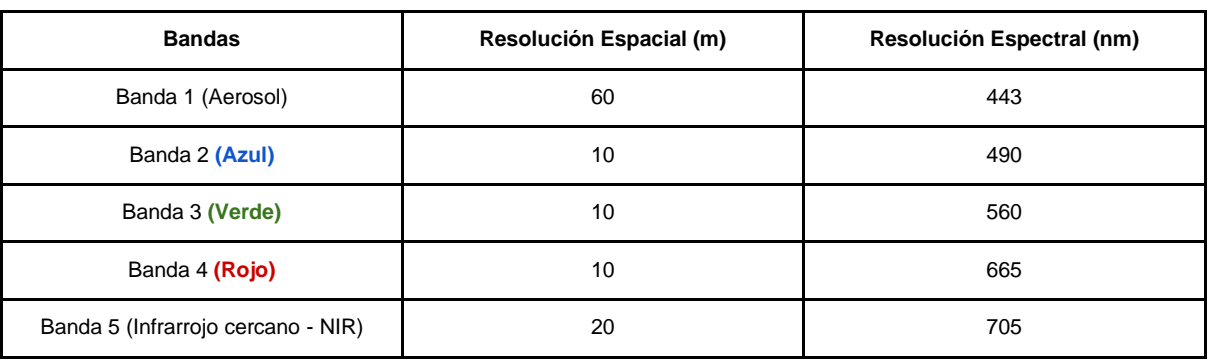

● Nivel 2 (**S2\_MSI\_L2A**): reflectancias a nivel del suelo (BOA) georreferenciadas.

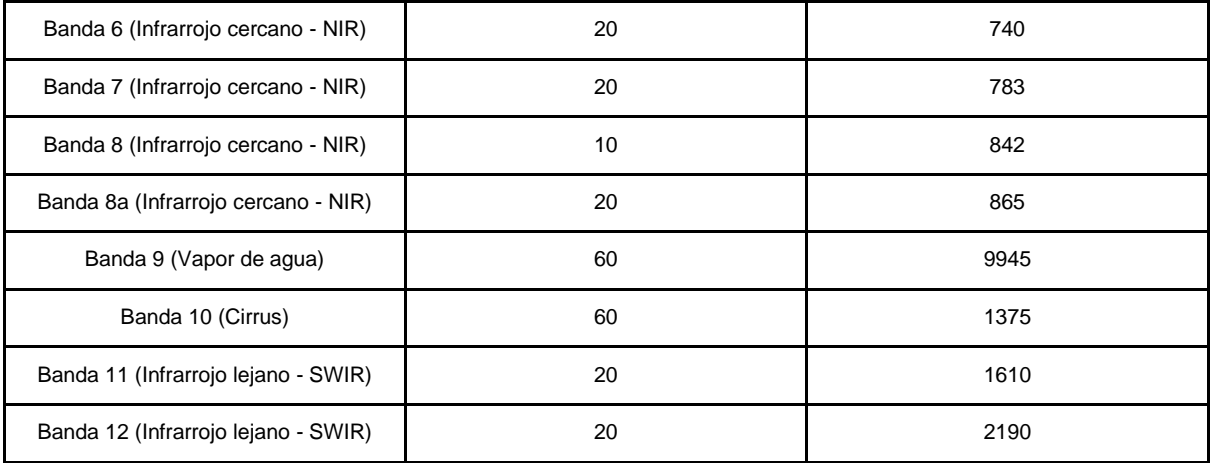

La misión Sentinel-3 es una misión multi-instrumental, transportando distintos instrumentos para medir la elevación, la temperatura o el color de la tierra y de los océanos con gran precisión y fiabilidad. Se compone de los siguientes elementos:

- Ocean and Land Color Instrument (OLCI): sensor óptico que mide la radiación solar reflejada por la superficie terrestre con una resolución de 300m en 21 bandas.
- Sea and Land Surface Temperature Radiometer (SLSTR): es un radiómetro para medir las temperaturas superficiales tanto terrestres como marinas.
- SAR Radar Altimeter (**SRAL**): altímetro radar para el estudio de la topografía oceánica.

El siguiente manual aborda más específicamente los productos proporcionados por Sentinel-2

### <span id="page-4-0"></span>**3. Sentinel Application Platform (SNAP)**

Las imágenes de los satélites Sentinel, lanzados por el programa Copernicus de la Agencia Espacial Europea (ESA por sus siglas en inglés), tienen la posibilidad de ser procesadas con el programa SNAP, que se ha desarrollado especialmente para el procesamiento de los productos ofrecidos por las misiones Sentinel.

SNAP<sup>1</sup> surge desde un programa gratuito ofrecido por la Agencia Espacial Europea para procesar y analizar las imágenes satelitales provenientes de la flota de satélites Sentinel. SNAP dispone de un repertorio de herramientas (denominadas Sentinel Toolboxes) específicas para trabajar las imágenes en función del modelo de satélite, ya sean las imágenes radar de Sentinel 1 o las imágenes multibanda de Sentinel 2 y Sentinel 3. En cualquier caso, las herramientas de SNAP pueden ser empleadas para gestionar imágenes multiespectrales provenientes de misiones como Envisat, Landsat, MODIS o SPOT.

Además, la ESA, ha creado un portal de acceso de datos de los productos del proyecto Copernicus, en la cual es posible descargar información de las tomas de imágenes de los satélites Sentinel 1, 2 y 3. Se accede al portal a través del siguiente enlace [https://scihub.copernicus.eu/dhus/#/home,](https://scihub.copernicus.eu/dhus/#/home) **es necesario crearse una cuenta para descargar información.**

<sup>1</sup> Link de descarga SNAP versión 7:<https://step.esa.int/main/download/snap-download/> (recomendado All Toolboxes)

Existen una serie de niveles de productos de Sentinel-2 que categorizan la calidad de una imagen. De los niveles que están disponibles para la descarga, se encuentra el Nivel 1C, y Nivel 2A. El Nivel 1C se obtiene a partir de la reflectancia de la parte superior de la atmósfera (*TOA, Top of atmosphere*), por lo que es recomendable realizar una corrección atmosférica, mientras que el Nivel 2A se obtiene a partir de la reflectancia de la parte más baja de la atmósfera (*BOA, bottom of atmosphere*), por lo cual la imagen es mucho más clara, y en la mayoría de los casos no requiere corrección, a menos que se busque una precisión muy elevada. Al descargar una imagen, podemos ver qué tipo es, esto está contenido en el nombre, ejemplo:

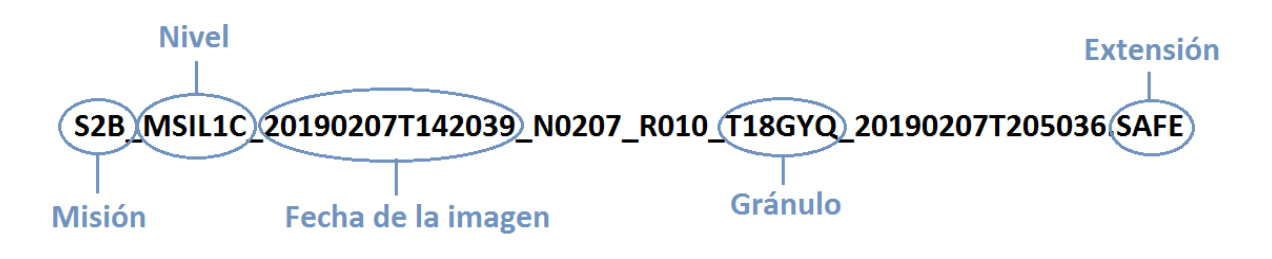

Las imágenes que son Nivel 1C, contienen ciertos defectos en los pixeles o mayor nubosidad, mientras que las imágenes de nivel 2A son óptimas (aunque también pueden presentar nubosidad), y se crea a través de la corrección de los niveles anteriores.

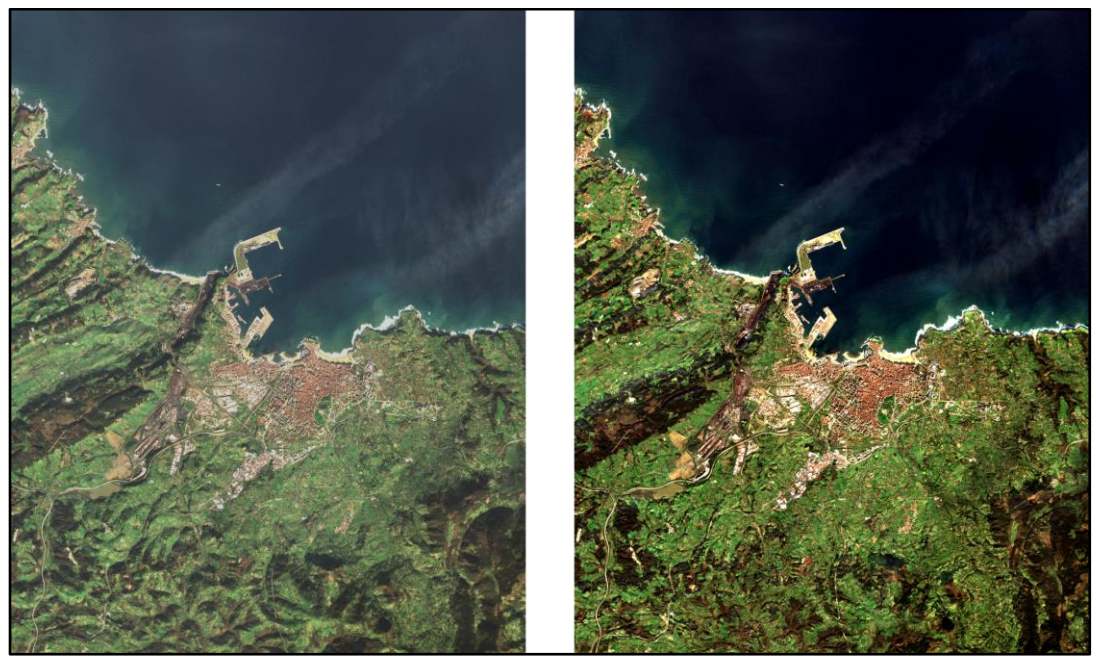

**Figura Nº2**: *En la izquierda Nivel 1C y a la derecha nivel 2A*  Fuente: https://earth.esa.int/web/sentinel/user-guides/sentinel-2-msi/product-types/level-2a

- <span id="page-5-0"></span>3.1. Descarga de imágenes Sentinel-2
	- 3.1.1. Selección de área de búsqueda

<span id="page-5-1"></span>Dentro de Copernicus Open Access Hub [\(https://scihub.copernicus.eu/dhus/#/home\)](https://scihub.copernicus.eu/dhus/#/home), nos movemos con el mapa arrastrando con el clic izquierdo, y cuando lleguemos a nuestra área de interés definimos los límites de nuestro polígono con clic derecho, una vez tengamos nuestro polígono terminado, confirmamos con doble clic derecho, con lo que el polígono debería haberse puesto de color naranjo.

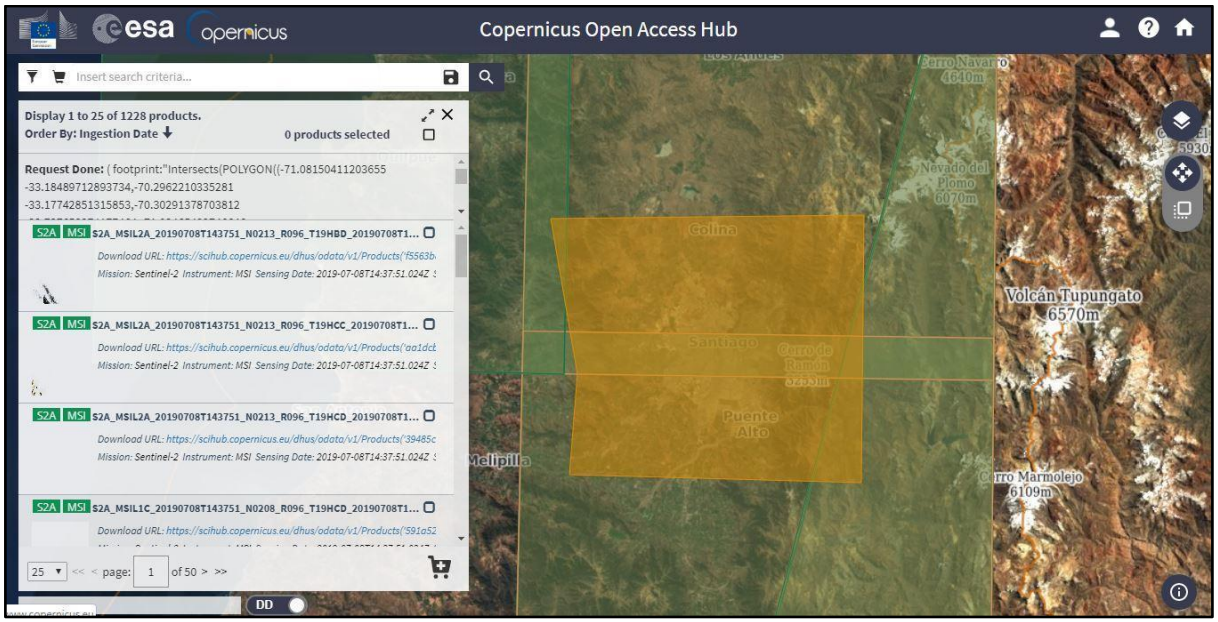

**Figura Nº3:** *Búsqueda de imagen de interés en plataforma.*

Luego, hacemos clic en las tres líneas horizontales de la izquierda  $\Box$ , con lo cual accederemos a la búsqueda avanzada. Activaremos la casilla de la misión Sentinel-2, y podemos escoger si queremos imágenes de la misión S2A o S2B (dependiendo de qué fecha queremos nuestra imagen), luego en Product Type, primero optamos por la opción S2MSI2A (que ya está corregida atmosféricamente), y si no encontramos la imagen que queremos, optamos por la opción S2MSI1C, la cual puede requerir de una corrección atmosférica con SNAP.

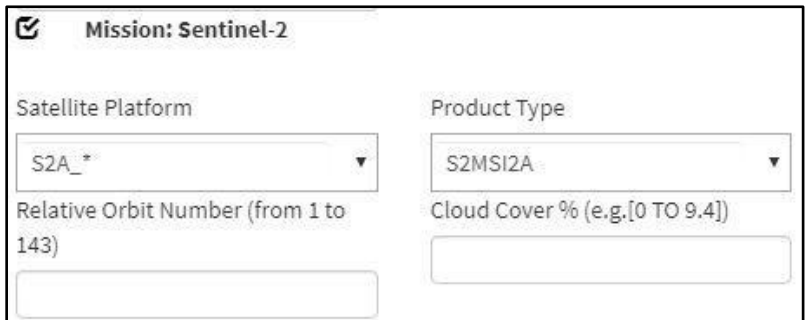

**Figura Nº4:** *Parámetros de búsqueda*

Cuando terminemos de definir los parámetros, seleccionamos la lupa de búsqueda  $\mathbb{R}$  y se desplegará una nueva ventana con las posibles imágenes encontradas en nuestra área de estudio, desde aquí podemos descargarlas haciendo clic en "download product".

### <span id="page-6-0"></span>**4. EJERCICIO APLICADO**

A través de los pasos descritos a continuación, realizaremos una clasificación supervisada de la cobertura del suelo en la cuenca del río Petorca, en el año 2019. Es importante mencionar que, es obligatorio seguir cierto orden en los procesos, o de lo contrario estos no van a poder ejecutarse correctamente. De manera general, los pasos a seguir serán:

● Abrir la carpeta que contiene la imagen en SNAP

- Compilar las bandas para la visualización de la imagen
- Corrección atmosférica de la imagen
- Remuestreo de la imagen
- Recorte de la imagen
- Clasificación supervisada de la imagen
- Exportar las categorías de clasificación en formato de vector.
- Exploración de otras herramientas

### <span id="page-7-0"></span>**LEER ARCHIVO - CORREGIR - REMUESTREAR - RECORTAR - REPROYECTAR - CLASIFICAR - EXPORTAR**

#### 4.1. Creación de carpeta de trabajo

<span id="page-7-1"></span>Antes que todo, se recomienda crear una carpeta en el disco local (C:), que le llamaremos "Taller SNAP". Aquí guardaremos todos nuestros archivos de trabajo.

#### 4.2. Abrir imágenes

Una vez descargado el archivo desde el portal de Copernicus, tendremos una carpeta comprimida en formato .zip, llevaremos este archivo a la carpeta que recién creamos en C:, y la vamos a descomprimir, quedando una nueva carpeta con formato .SAFE.

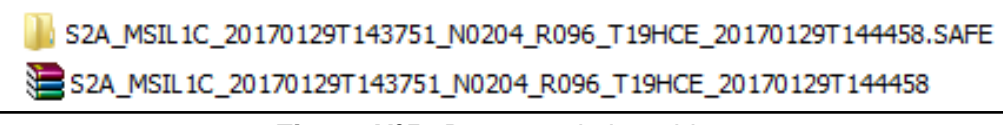

**Figura Nº5:** *Descomprimir archivo*

Para abrirla en SNAP es muy sencillo. Arrastramos la carpeta formato .SAFE hasta la ventana "Product Explorer" de SNAP, y el programa se encargará de procesar toda la información, abriendo una serie de **subcarpetas**: Metadata, Vector Data, Bands y Masks.

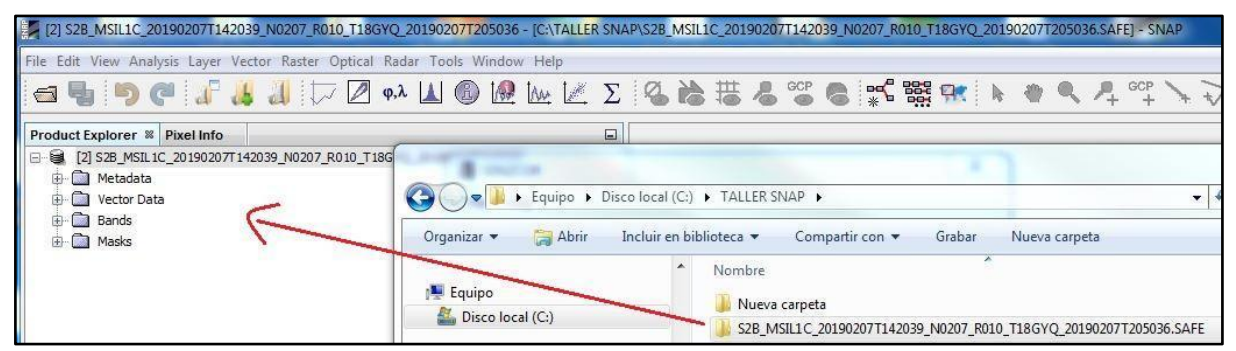

**Figura Nº6:** *Arrastrar la carpeta .SAFE a SNAP*

### 4.3. Composición de bandas

<span id="page-7-2"></span>Hacemos clic derecho en la carpeta principal que se ha abierto (que si no lo has modificado tiene un nombre más o menos así S2B\_MSIL1C\_20190207T142039\_N0207\_R010\_T18GYQ\_20190207T205036). Se despliega un menú de opciones y vamos a **"Open RGB Image Window"**

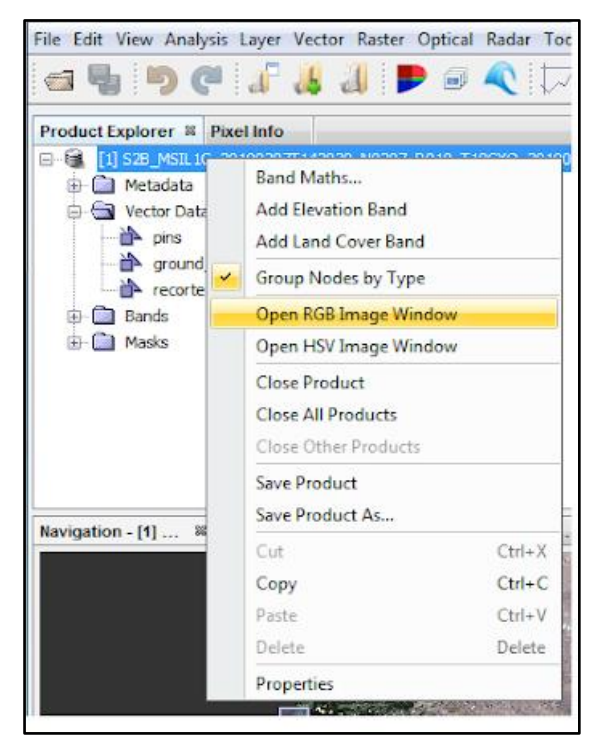

**Figura Nº7**: *Clic derecho en archivo*

En la nueva ventana que se despliega, SNAP nos da algunas opciones de combinación de bandas por defecto, como falso color infrarrojo (R8;G4;B3), o color natural (R4;G3;B2), entre otras<sup>2</sup>. Hacemos clic en OK, y luego debería cargarse la imagen con la combinación que se escogió.

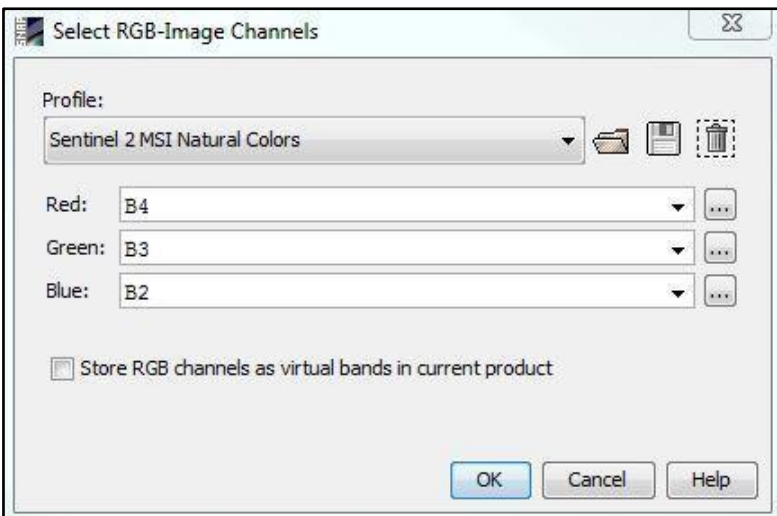

**Figura Nº8**: *Selección de las bandas a combinar*

<sup>2</sup> De todas maneras, si queremos utilizar otra combinación de bandas podemos hacerlo modificándolo manualmente, pero hay que tener en cuenta que deben tener la misma resolución espacial (recordemos que Sentinel-2 tiene 13 bandas con resoluciones espaciales de 10m, 20m y 60m)

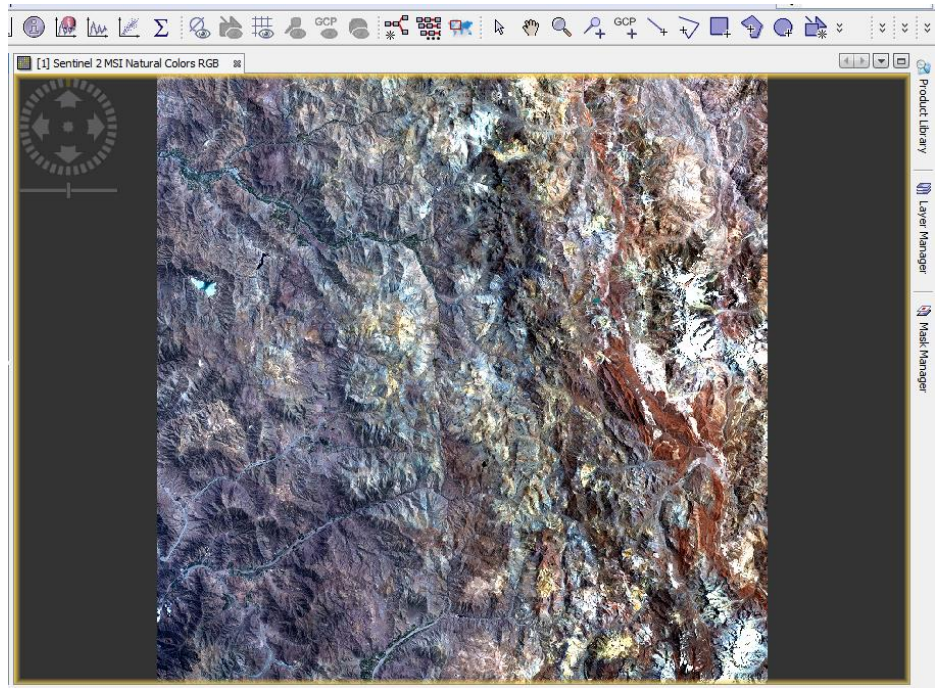

**Figura Nº9**: *Resultado de la composición de bandas*

### 4.4. Explorando la interfaz

<span id="page-9-0"></span>Ahora que hemos abierto la primera imagen, podemos comenzar a explorar algunas opciones de la interfaz.

.<br>ile Edit View Analysis Layer Vector Raster Optical Radar Tools Window Help  $123$  $\overline{a}$ 5 6

- 1. Mano (*Panning tool*): sirve para moverse por la imagen
- 2. Lupa (*Zooming tool*): sirve para hacer zoom, pero de la misma manera es posible usar la rueda del ratón.
- 3. Pin (*Pin placing tool*): con esta herramienta se pueden colocar chinchetas sobre la imagen, es decir, se pueden marcar puntos de interés, lo que permitirá por ejemplo, ver el espectro de esos puntos concretos.
- 4. Gestor de chinchetas (*Pin manager*): desde aquí se pueden visualizar (y modificar) las coordenadas de la chincheta. Así como eliminar las chinchetas innecesarias o exportar los datos de interés a un fichero de texto.
- 5. Visor de Espectro (*Spectrum view*): para visualizar el espectro del punto sobre el que esté situado el cursor, así como los espectros de los pines colocados en la imagen.
- 6. Opciones de visualización de ventanas (*Tile…*): para poder ver varias imágenes simultáneamente (Instituto Nacional de Técnica Aeroespacial, 2018).

<span id="page-9-1"></span>5.1 Corrección atmosférica 5.1.1 Aspectos generales

Las imágenes de la superficie terrestre son adquiridas por el espectro solar que reflecta sobre diferentes objetos interceptadores (pudiendo ser objetos de la superficie terrestre o de su atmósfera), siendo esta información captada por los diferentes satélites de observación. Conforme lo considerado en primer apartado sobre los constituyentes atmosféricos, estas imágenes se encuentran contaminadas por la luz solar dispersada hacia el sensor por moléculas atmosféricas, aerosoles y nubes en suspensión, además, la luz solar se ve atenuada por todas las moléculas que le interceptan en su camino previo a alcanzar un objeto de la superficie terrestre (Reuter, 2009).

Debido a lo anterior, la corrección atmosférica trata de evaluar y eliminar las distorsiones que la atmósfera introduce en los valores de radiancia que llegan al sensor desde la superficie terrestre, y por ende, es un procedimiento esencial si se quiere obtener información precisa (a través de la corrección se busca pasar de un nivel de producto 1C a 2A). Sin embargo, y en relación a lo mencionado sobre los niveles de imágenes, si no se familiariza lo suficiente con el proceso de corrección, se recomienda acudir directamente a las imágenes de nivel 2A, que ya han pasado por un proceso de corrección atmosférica. Ahora bien, hay casos en los que, para el área y fecha que requerimos, solo hay disponibilidad de imágenes de nivel 1C, a las que podría ser necesario realizar una corrección atmosférica, con el fin de conseguir resultados precisos al momento de procesarla (Reuter, 2009).

Para realizar correcciones atmosféricas de imágenes Sentinel 2, es necesario descargar el complemento llamado **Sen2Cor** que se aplica al entorno de SNAP. Sen2Cor se basa en el análisis de la propia imagen para determinar las variables de interés en la corrección atmosférica (AOT, vapor de agua) (Instituto Nacional de Técnica Aeroespacial, 2018). Es importante mencionar que, Sen2Cor puede remover una neblina ligera, no capas muy gruesas de nubes, tener en cuenta esto, y siempre preferir la descarga de imágenes con poca nubosidad. La funcionalidad principal de Sen2Cor es la conversión en reflectancia y la reducción de los efectos topográficos.

#### 5.1.2 Procedimiento de instalación y ejecución

Para realizar la corrección, debemos instalar el complemento desde SNAP, nos vamos a dirigir a **Tools>Plugins>Available Plugins**.

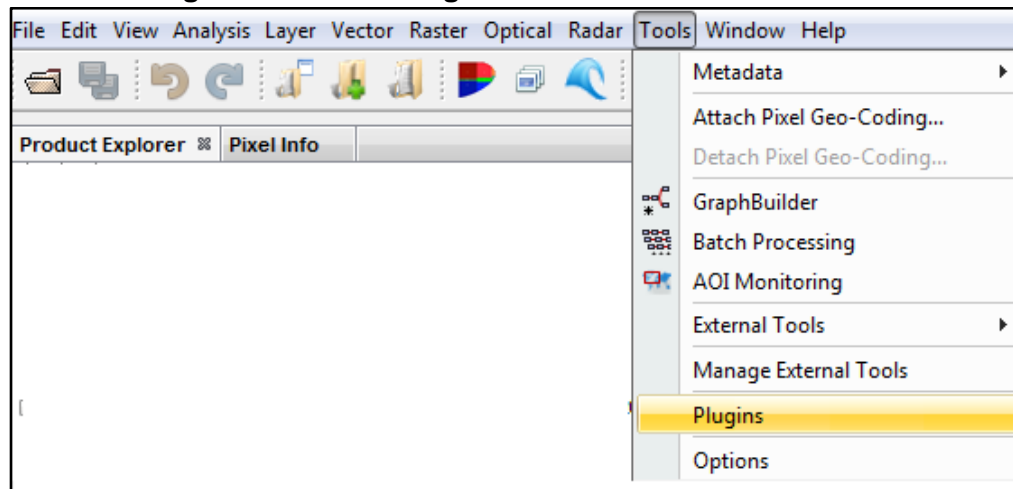

**Figura Nº10**: *Ir a herramientas Tools>Plugins*

En la ventana que se abre, vamos a la pestaña "Available Plugins", seleccionamos el complemento Sen2Cor, y luego damos clic a "Install".

| <b>Plugins</b>                                                    |                         |                                                     |                    |        |  |  |  |  |  |  |  |  |
|-------------------------------------------------------------------|-------------------------|-----------------------------------------------------|--------------------|--------|--|--|--|--|--|--|--|--|
| Updates Available Plugins (9) Downloaded [Installed (16) Settings |                         |                                                     |                    |        |  |  |  |  |  |  |  |  |
|                                                                   |                         |                                                     |                    |        |  |  |  |  |  |  |  |  |
|                                                                   | <b>Check for Newest</b> |                                                     |                    |        |  |  |  |  |  |  |  |  |
|                                                                   | <b>Install</b>          | Name                                                | Category           | Source |  |  |  |  |  |  |  |  |
|                                                                   |                         | <b>S2GM SNAP Plugins</b>                            | S <sub>2GM</sub>   | Ħň     |  |  |  |  |  |  |  |  |
|                                                                   |                         | Sen2Coral Toolbox Kit Module                        | Sen2Coral Toolbox  |        |  |  |  |  |  |  |  |  |
|                                                                   |                         | Sentinel-2 SEN2THREE Processor                      | Sentinel-2 Toolbox |        |  |  |  |  |  |  |  |  |
|                                                                   |                         | Sentinel-2 SEN2COR280 Processor                     | Sentinel-2 Toolbox |        |  |  |  |  |  |  |  |  |
|                                                                   |                         | SNAPHU Unwrapping                                   | Sentinel-2 Toolbox |        |  |  |  |  |  |  |  |  |
|                                                                   |                         | Sentinel-2 SEN2COR 255 Processor                    | Sentinel-2 Toolbox |        |  |  |  |  |  |  |  |  |
|                                                                   |                         | Sentinel-2 Toolbox OTB Adapters M Sentinel-2 Toolbo |                    |        |  |  |  |  |  |  |  |  |
|                                                                   |                         | S2 Radiometric Uncertainty Tool                     | SNAP-Extensions    |        |  |  |  |  |  |  |  |  |
|                                                                   |                         | NovaSAR Product Reader                              | SNAP-Extensions    |        |  |  |  |  |  |  |  |  |
|                                                                   |                         |                                                     |                    |        |  |  |  |  |  |  |  |  |
|                                                                   |                         |                                                     |                    |        |  |  |  |  |  |  |  |  |
|                                                                   |                         |                                                     |                    |        |  |  |  |  |  |  |  |  |
|                                                                   |                         |                                                     |                    |        |  |  |  |  |  |  |  |  |
|                                                                   |                         |                                                     |                    |        |  |  |  |  |  |  |  |  |
|                                                                   |                         |                                                     |                    |        |  |  |  |  |  |  |  |  |
|                                                                   |                         |                                                     |                    |        |  |  |  |  |  |  |  |  |
|                                                                   |                         |                                                     |                    |        |  |  |  |  |  |  |  |  |
|                                                                   |                         |                                                     |                    |        |  |  |  |  |  |  |  |  |
|                                                                   |                         |                                                     |                    |        |  |  |  |  |  |  |  |  |
|                                                                   |                         |                                                     |                    |        |  |  |  |  |  |  |  |  |
|                                                                   |                         |                                                     |                    |        |  |  |  |  |  |  |  |  |
|                                                                   |                         |                                                     |                    |        |  |  |  |  |  |  |  |  |
|                                                                   | <b>Install</b>          |                                                     |                    |        |  |  |  |  |  |  |  |  |
|                                                                   |                         |                                                     |                    |        |  |  |  |  |  |  |  |  |

**Figura Nº11:** *Selección de Sen2Cor, y luego "Install".*

Una vez descargado e instalado, accedemos al complemento a través de **Optical>Thematic Land Processing>Sen2Cor**.

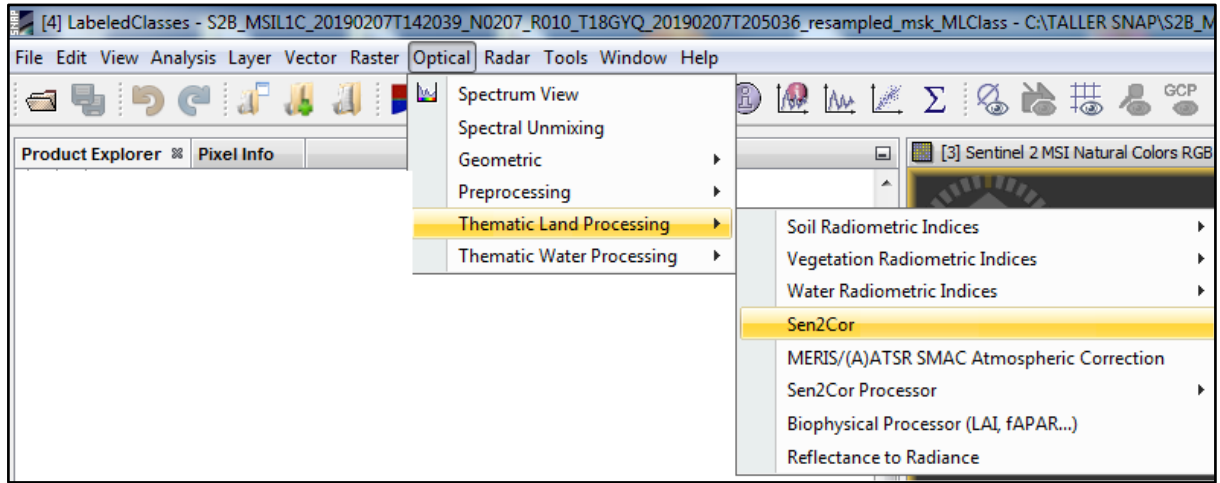

**Figura Nº12:** *Optical>Thematic Land Processing>Sen2Cor.*

En I/O Parameters seleccionamos nuestro archivo en formato .SAFE, y en la pestaña Processing Parameters, activamos la opción "Display execution output" (para poder observar el detalle del proceso), y en Resolution debemos elegir si queremos un resultado con una resolución de 60, 20 o 10 metros<sup>3</sup>.

 $3$  Se recomienda hacer la primera prueba en resolución de 60m, ya que probablemente exista algún error en el primer intento.

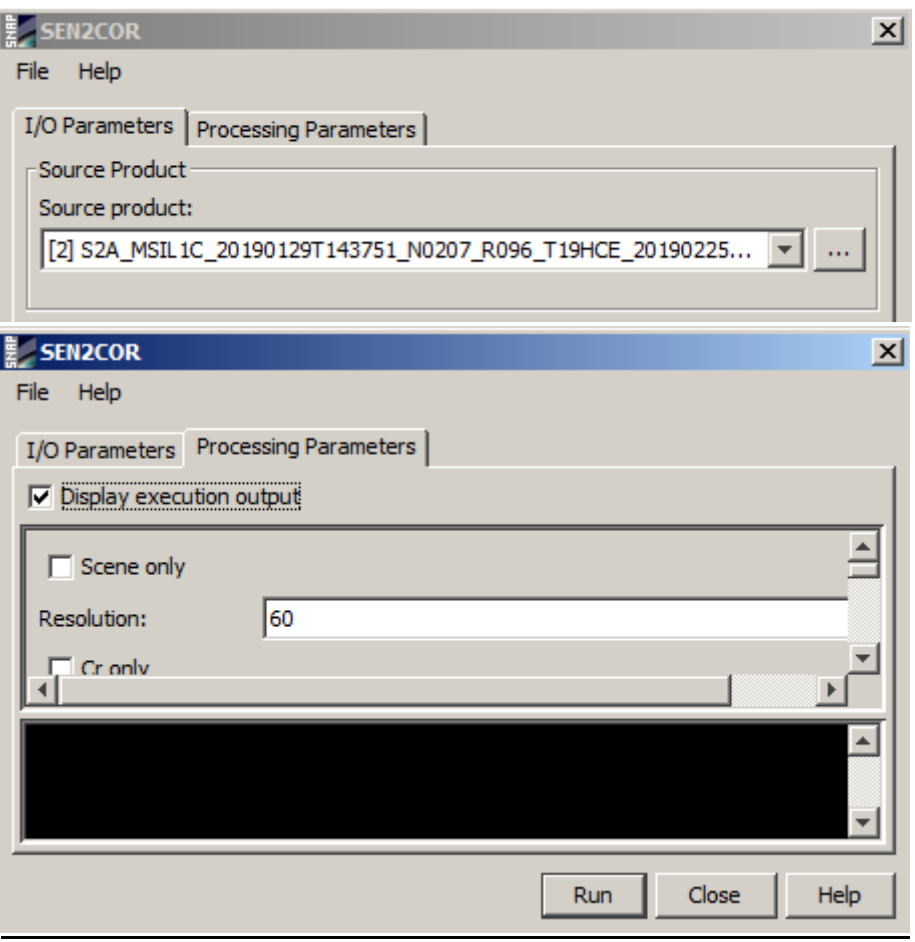

**Figura Nº13**: *Parámetros para la ejecución de Sen2Cor.*

Por lo general, en el primer intento suele haber un problema en la ruta del ejecutable del complemento, por lo que no es sorpresa si nos encontramos con esta ventana de error:

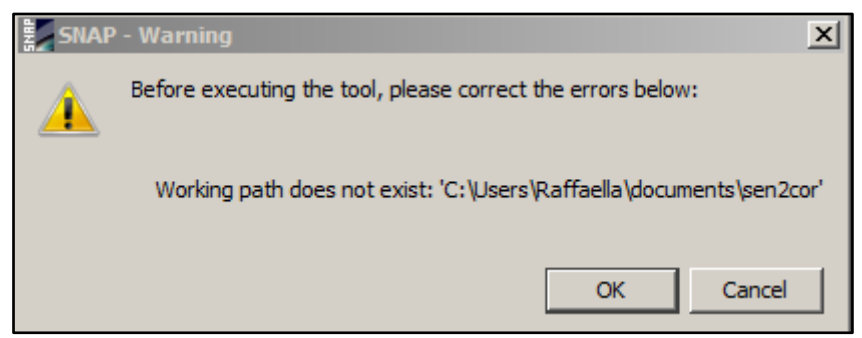

**Figura Nº14**: *Error en Sen2Cor.*

Si este es el caso, debemos ir a **Tools/Manage External Tools**,

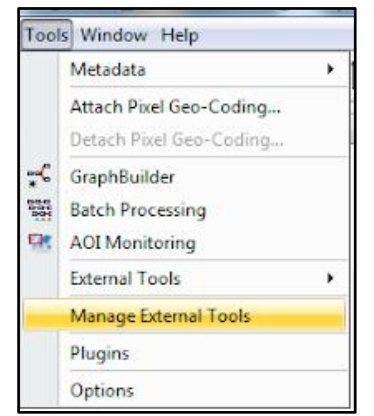

**Figura Nº15**: *Ir a Tools>Manage External Tools.*

Aquí hacemos clic en Sen2Cor y luego apretamos el ícono del lápiz (Edit selected operator), luego vamos a System Variables

| uet Evolorar % Dival Info |                                           |                                            | Sen2Cor                                     |   |                                                                     |                    | $\mathbf{x}$                                           |  |
|---------------------------|-------------------------------------------|--------------------------------------------|---------------------------------------------|---|---------------------------------------------------------------------|--------------------|--------------------------------------------------------|--|
| External Tools            |                                           | $\Sigma$                                   | <b>Operator Descriptor</b>                  |   | System Variables<br>Add Variable<br>Add Platform-Dependent Variable |                    |                                                        |  |
| <b>Adapters location</b>  | C:\Users\SNIT\.snap\auxdata\tool-adapters |                                            | <b>Configuration Parameters</b>             |   | Shared                                                              | Key                | Value                                                  |  |
| Alias<br>Status           | Description                               | $\bigoplus$                                | Preprocessing                               | 医 | €                                                                   | SEN2COR HOME       | \$USER_HOME/documents/sen2cor                          |  |
| Sen2Cor<br>v              | Sen2Cor Atmospheric Correction Processor  | L                                          | <b>Operator Parameters</b>                  | 殴 | $\overline{\mathsf{v}}$                                             | SEN2COR_BIN        | C:\Users\SNIT\.snap\auxdata\Sen2C                      |  |
|                           |                                           | $\overline{\mathbb{Z}}$<br>$\qquad \qquad$ | System Variables<br><b>Bundled Binaries</b> | 医 | €                                                                   | SEN2COR_EXE        | L2A_Process.bat                                        |  |
|                           |                                           |                                            |                                             | × | O                                                                   | <b>USERPROFILE</b> | C:\Users\SNIT                                          |  |
|                           |                                           |                                            |                                             | 宋 | ▣                                                                   | <b>HOME</b>        | <b>SUSERPROFILE</b>                                    |  |
|                           |                                           |                                            |                                             | 敬 | $\begin{array}{c} \square \end{array}$                              | <b>USER_HOME</b>   | <b>SUSERPROFILE</b>                                    |  |
| $>$ Run                   | $\sqrt{ }$ Pack<br>Close                  |                                            |                                             |   |                                                                     |                    | Help<br><b>Export as Module</b><br><b>OK</b><br>Cancel |  |

**Figura Nº16**: *Pasos para editar la raíz del error.*

A continuación, tenemos que modificar la columna "Value" de la primera fila en función de la segunda fila. Para esto, modificamos el texto posterior a \$USER\_HOME/, quitando "sen2cor" y agregando ".snap\auxdata\Sen2Cor-02.05.05-win64" (varía en cada computador), es decir, el contenido que está dentro del recuadro en rojo de la Figura Nº17, lo copiamos y pegamos seguido \$USER\_HOME/. Debe quedar como la Figura Nº18.

Después de esto debería ejecutarse, cabe mencionar que debe respetarse los parámetros de la Figura Nº18, ya que da solución a los posibles errores que se pueden generar en esta configuración.

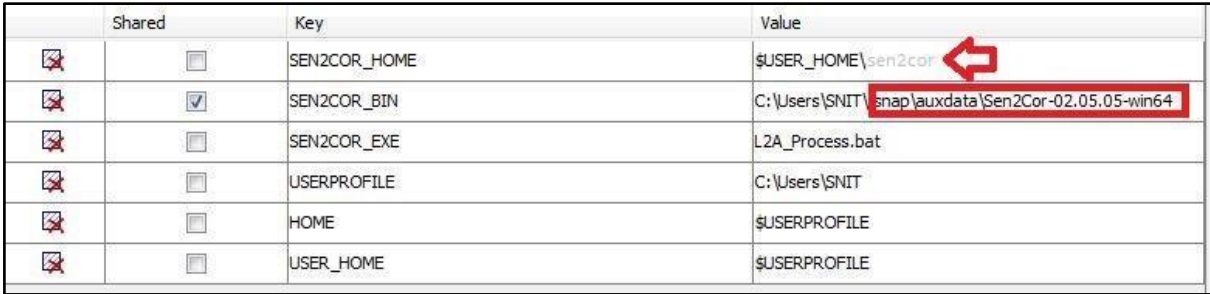

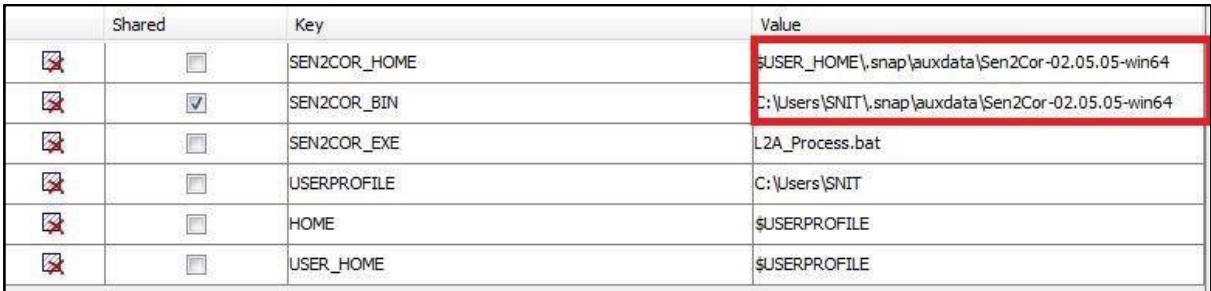

#### **Figura Nº17**: *Contexto inicial que da origen al problema*

**Figura Nº18**: *Posterior a la modificación*

Luego de hacer este cambio, vamos nuevamente a Sen2Cor, debería poder ejecutarse sin problemas.

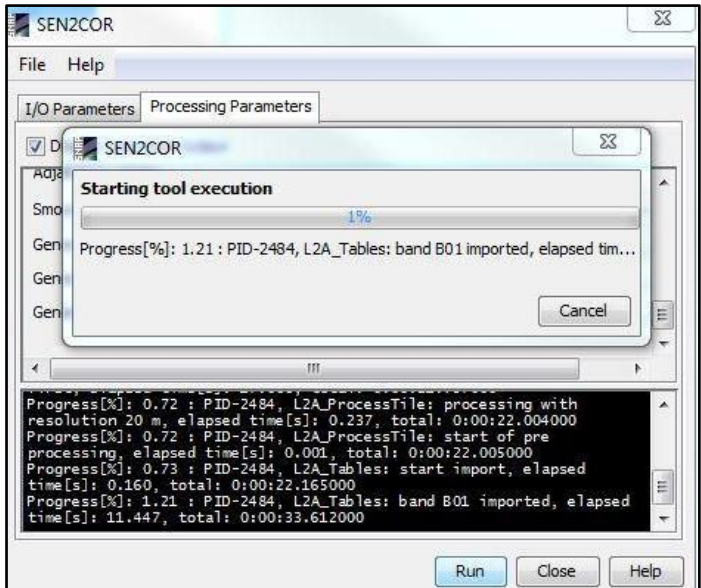

**Figura Nº19**: *Ejecutándose Sen2cor.*

Cuando se termine el proceso, el archivo de salida estará ubicado en el directorio donde se encuentra el producto nivel L1C, bajo el nombre de Output Product. Se cargará automáticamente en SNAP.

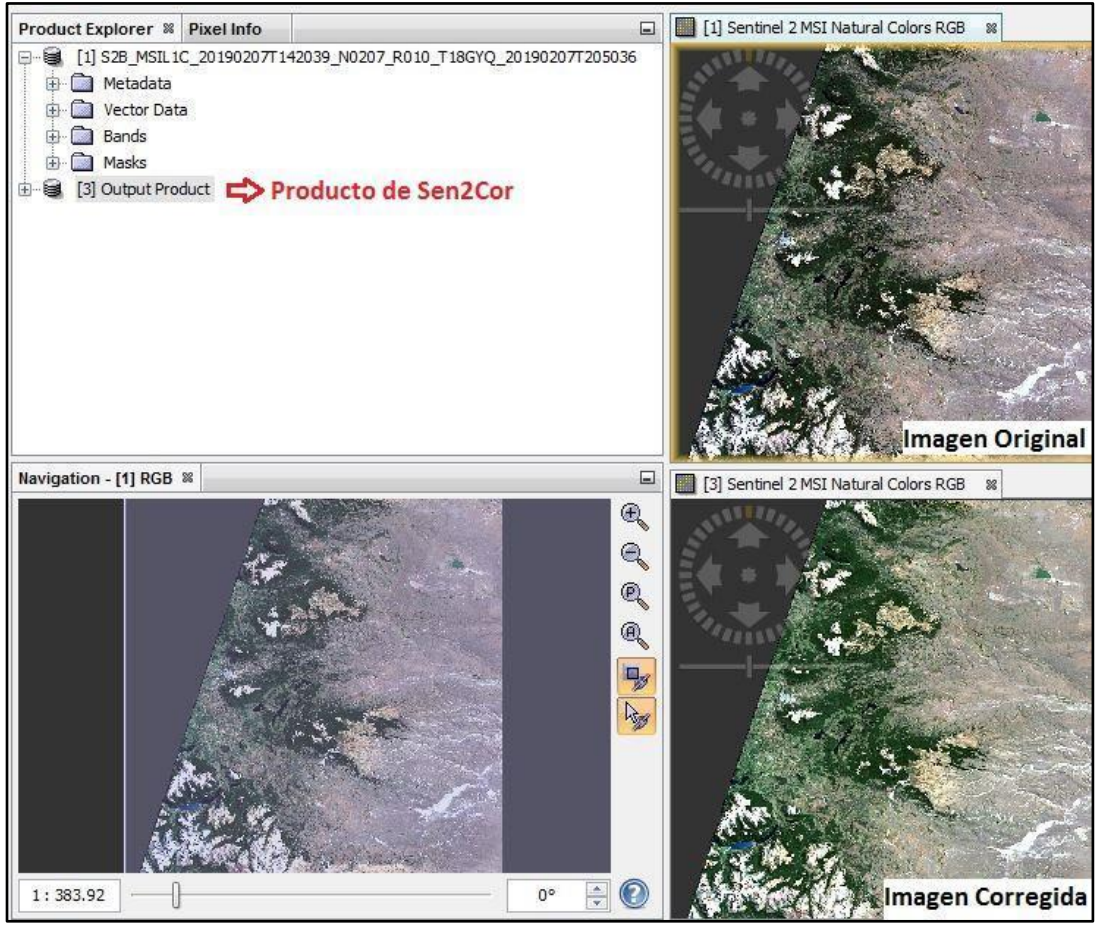

**Figura Nº20**: *Ejecutándose Sen2cor.*

Una vez obtengamos el resultado de la corrección atmosférica, vamos a compararla con la imagen original, para esto, podemos explorarlas simultáneamente. Vamos a la barra de herramientas a **Window>Tile Horizontally/Vertically** según se prefiera. Para sincronizarlas (Moverlas y hacerles zoom in/out al mismo tiempo) hacemos clic en estos dos

<span id="page-15-0"></span>íconos , que se encuentran en la ventana de "Navigation". Ahora podemos observar las dos imágenes al mismo tiempo.

#### 5.2 Remuestreo

SNAP no permite representar bandas con distintas resoluciones a la vez. Por lo que, si quisiéramos hacerlo, primero deberemos realizar un remuestreo de las bandas. Teniendo en cuenta que los productos de Sentinel-2 poseen diferente resolución espacial, para poder realizar operaciones entre bandas, como cálculos de variables físicas, extracción de valores de píxeles, aplicaciones de máscaras, análisis de superficie de cultivos, entre otros, es necesario que todas las bandas posean la misma resolución espacial.

Para hacerlo, debemos ir a la barra de herramientas principal a: **Raster>Geometric operations>Resampling**.

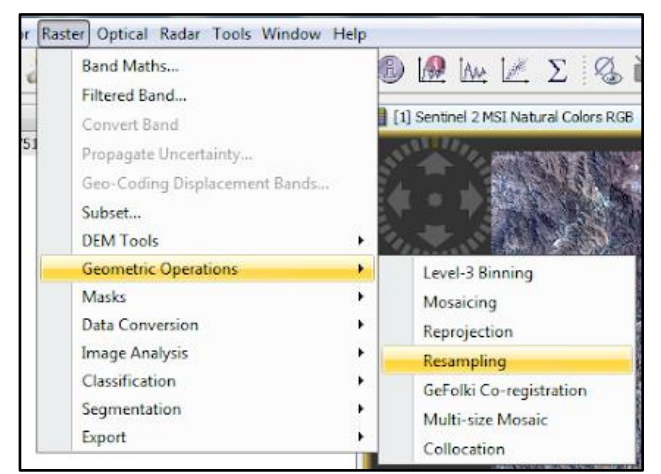

**Figura Nº21:** *Ir a Raster>Geometric Operations>Resampling.*

En la pestaña I/O Parameters seleccionamos la imagen que acabamos de corregir atmosféricamente. En la opción Target Product aparecerá por defecto el nombre del archivo de salida del proceso, el cual será igual al archivo de origen, con el sufijo "resampled". En la opción Save As se puede elegir el formato de salida y en Directory se debe buscar el directorio donde será guardada la imagen. Se recomienda en esta etapa, guardar la imagen en formato **BEAM-DIMAP**, formato original de SNAP que se procesa más rápido y utiliza menos recursos de memoria.

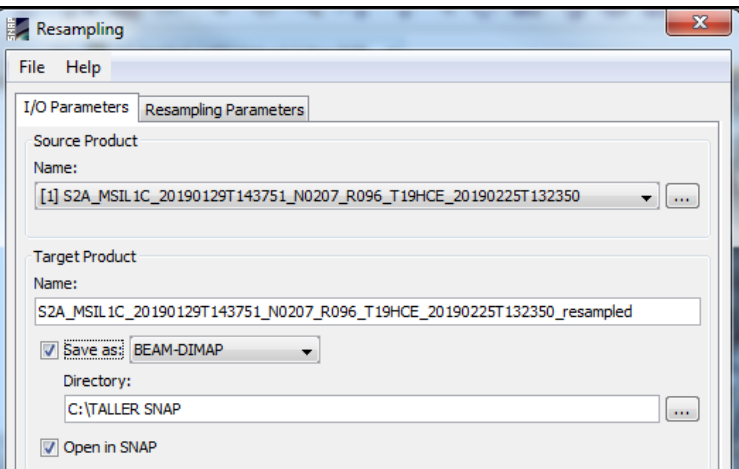

**Figura Nº22:** *Parámetros de la pestaña I/O Parameters.*

Luego, en la pestaña Resampling Parameters, activamos la opción "By pixel resolution" y seleccionamos la resolución que queramos, 10, 20 o 60.

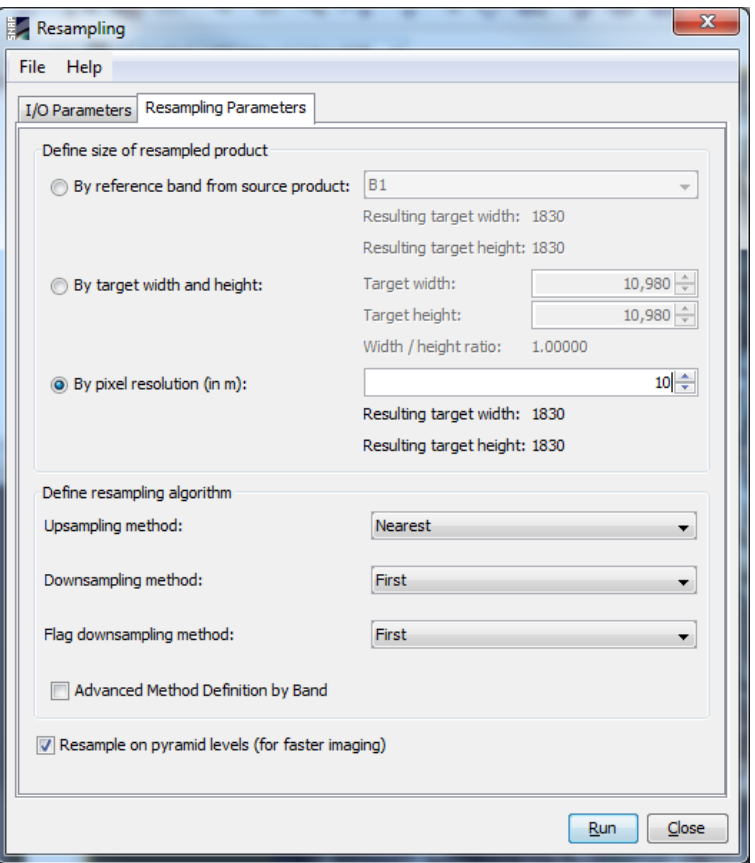

**Figura Nº23**: *Parámetros de la pestaña Resampling Parameters.*

Una vez terminado el proceso, volveremos a abrir la nueva imagen en color natural (Open RGB Image Window).

#### <span id="page-17-0"></span>5.3 Recorte de la imagen

Ahora que ya hemos remuestreado nuestra imagen, podemos recortarla. El recorte de imágenes facilita la manipulación y el análisis de la zona objeto, reduciendo el volumen del material con el que se va a trabajar, haciendo más expedito cualquier proceso a ejecutar. Tenemos varias opciones para recortar una imagen<sup>4</sup>, por ahora, haremos un recorte a partir de un vector (shp.). Para esto, nos dirigimos a **Vector>Import>ESRI shapefile>seleccionamos nuestro shp (que debe estar en la misma proyección)**. Cuando esté abierto, podemos ver que, si desplegamos la carpeta "Vector Data", se agregó nuestro shapefile.

<sup>4</sup> En la barra de herramientas principal, vamos a Raster>Subset. En la pestaña Spatial Subset de la ventana Specify Product Subset, es posible seleccionar dos métodos de recorte: Pixel Coordinates (coordenadas del píxel) o Geo Coordinates (coordenadas geográficas). En caso de no contar con esa información, es posible realizar un recorte espacial desplazando los extremos del recuadro azul sobre la imagen ubicada a la izquierda de la ventana y los valores del tamaño en Subset scene width/height. Note que aparece por defecto en el recuadro azul, el área sobre la que se ha hecho el zoom.

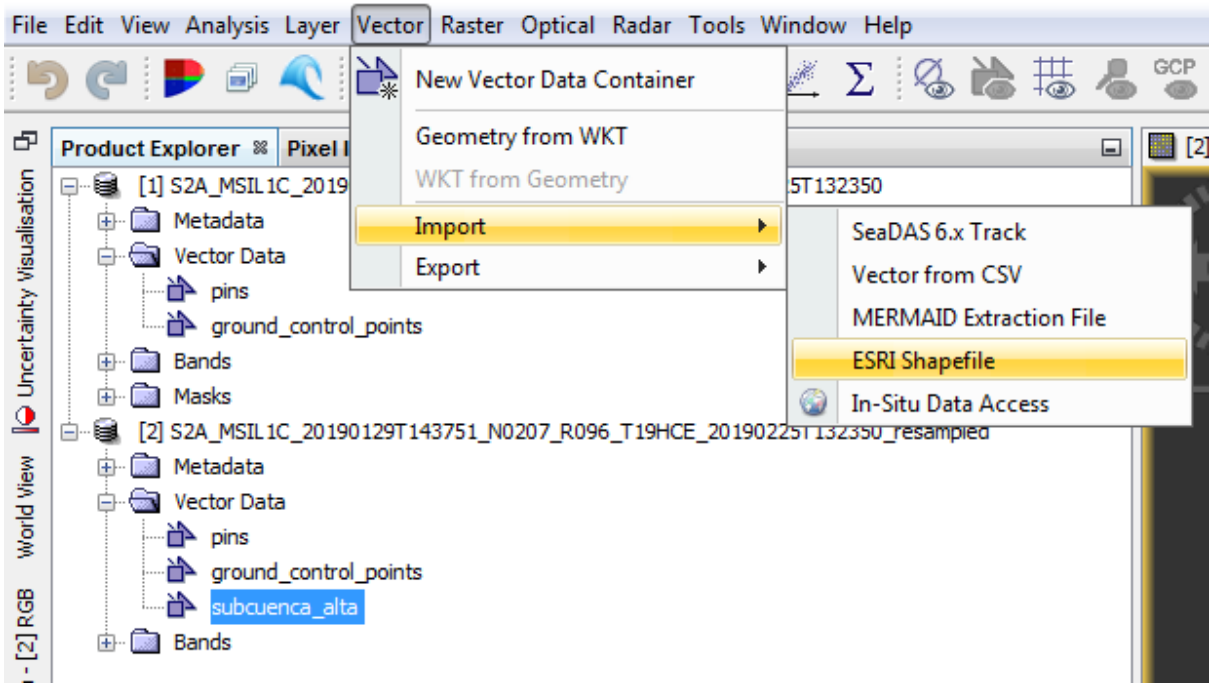

**Figura Nº24:** *Ir a Vector>Import>ESRI Shapefile. Se desplegará en la subcarpeta Vector Data.* 

Una vez abierto, el vector se sobrepondrá en nuestra imagen recién remuestreada (si aún no se visualiza en el mapa, es necesario volver a componer las bandas (Open RGB Image Window), ahora sí podemos recortar la imagen.

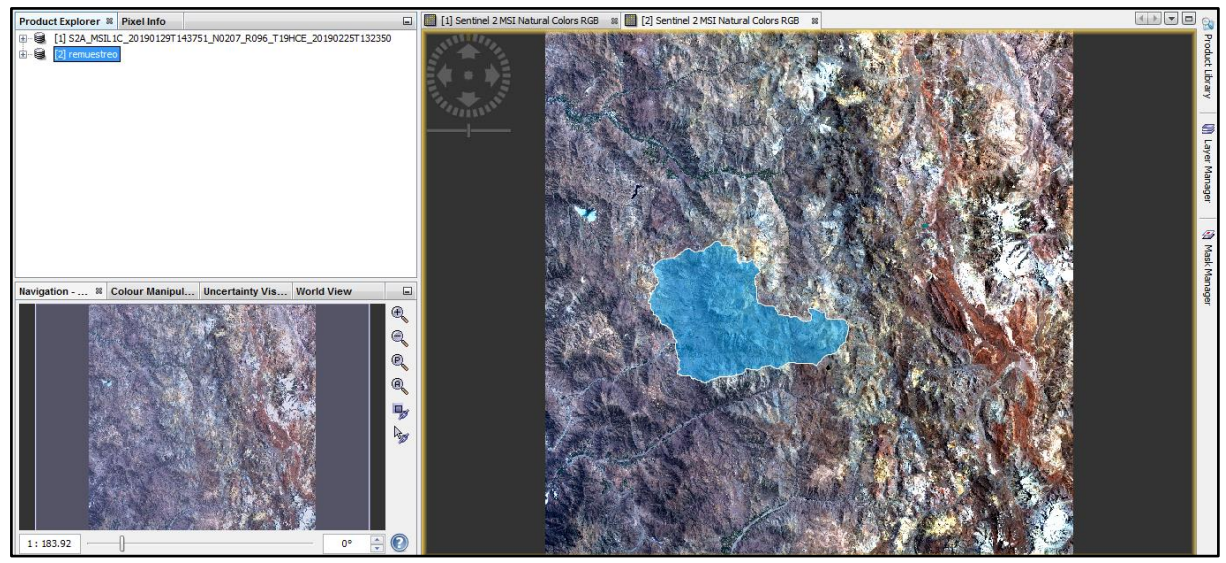

**Figura Nº25:** *Vector importado sobre la imagen*

Para poder recortar la imagen según este shape, nos dirigimos a **Raster>Masks>Land/Sea Mask**

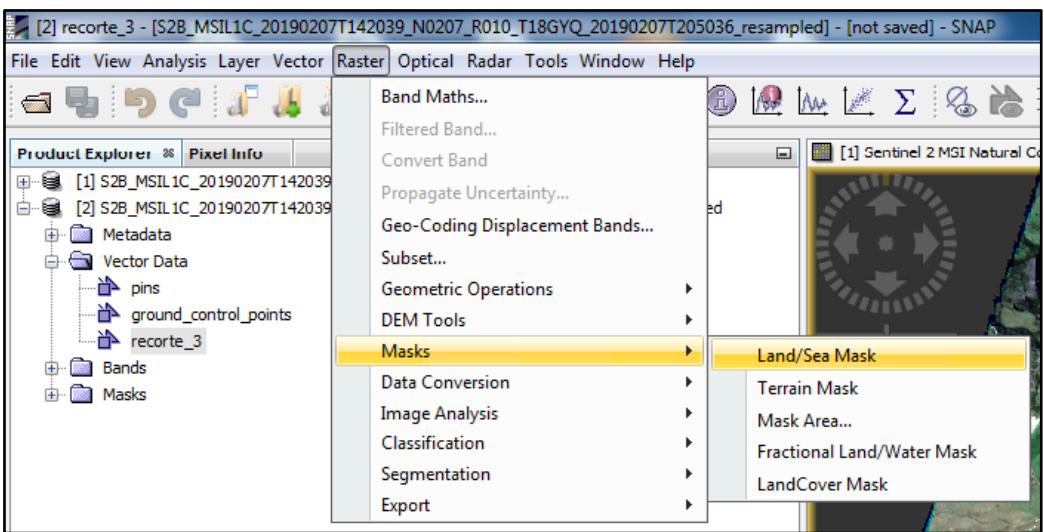

**Figura Nº26:** *Ir a Raster>Masks>Land/Sea Mask.*

En la ventana de Land/Sea Mask, en I/O Parameters seleccionamos nuestra imagen remuestreada, y siempre activamos la casilla de "Save as BEAM-DIMAP".

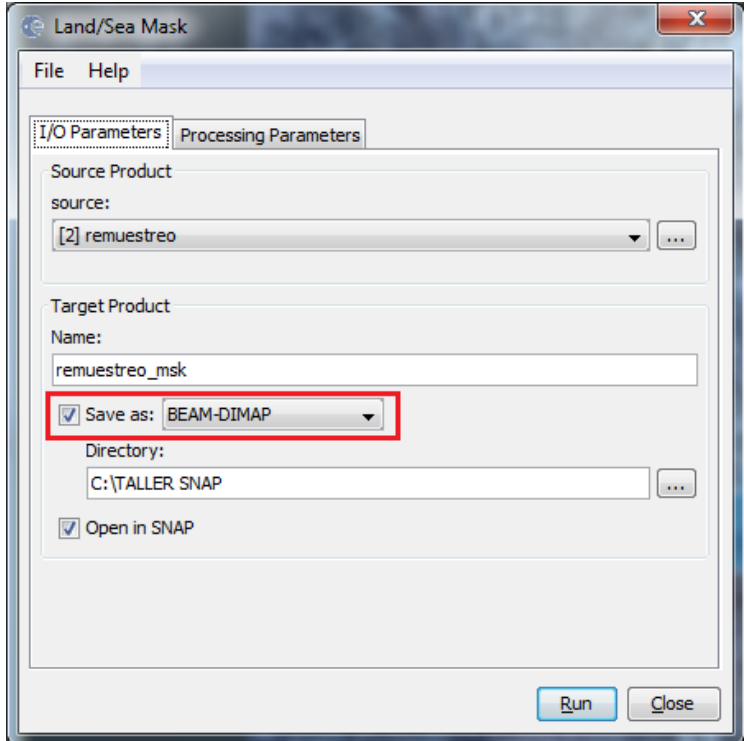

**Figura Nº27**: *Activar casilla Save as BEAM-DIMAP.*

En la segunda pestaña de Land/Sea Mask, Processing Parameters, en Source Bands **seleccionamos las 13 bandas**, y luego activamos la opción "**Use Vector as Mask**", y en el menú desplegable de la derecha buscamos el vector que acabamos de importar.

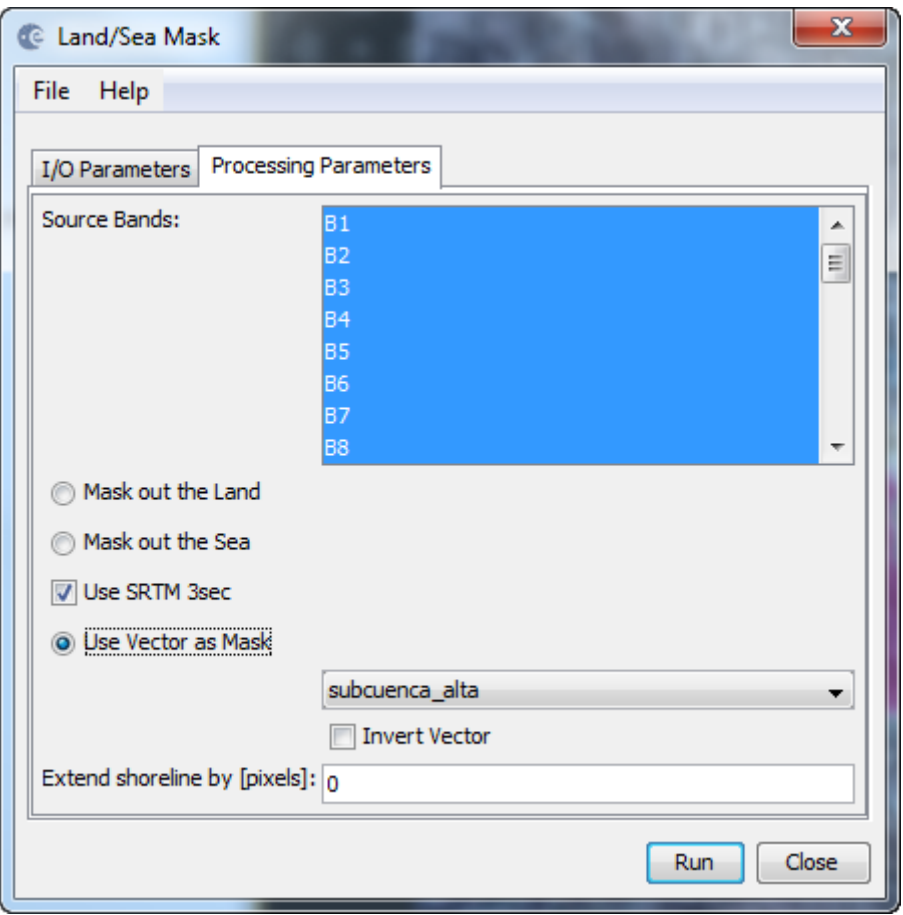

**Figura Nº28:** *Seleccionar las 13 bandas, y el vector recién importado.* 

Terminado el proceso, vamos a obtener un nuevo archivo, que termina por defecto en "msk" (a menos que le hayamos cambiado el nombre). Para ver el resultado, hacemos clic derecho en el archivo y luego Open RGB Image Window, dónde se observará la nueva área recortada con el vector sobre ésta.

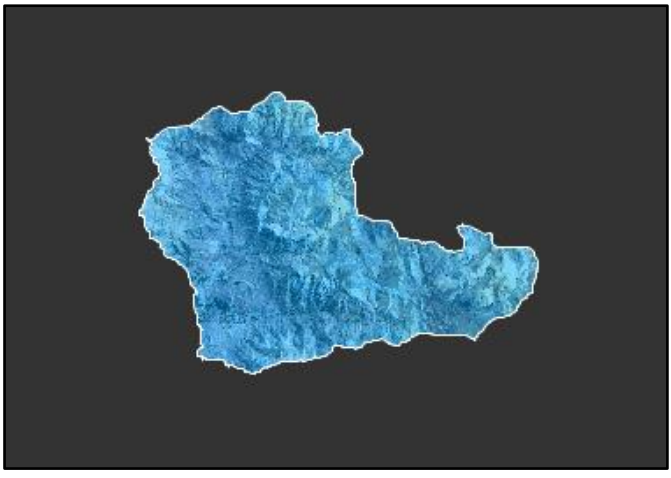

**Figura Nº29**: *Resultado del recorte*

Para eliminarlo, abrimos la subcarpeta "Vector Data", hacemos clic derecho en "subcuenca\_alta" y Delete.

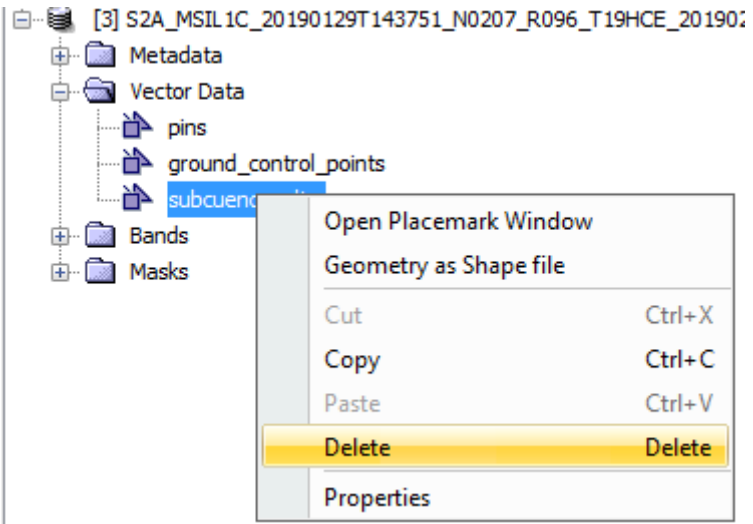

**Figura Nº30:** *Eliminando el vector para la correcta visualización del recorte.* 

Hecho lo anterior, deberíamos tener algo como la figura Nº31, que representa la subcuenca alta del río Petorca.

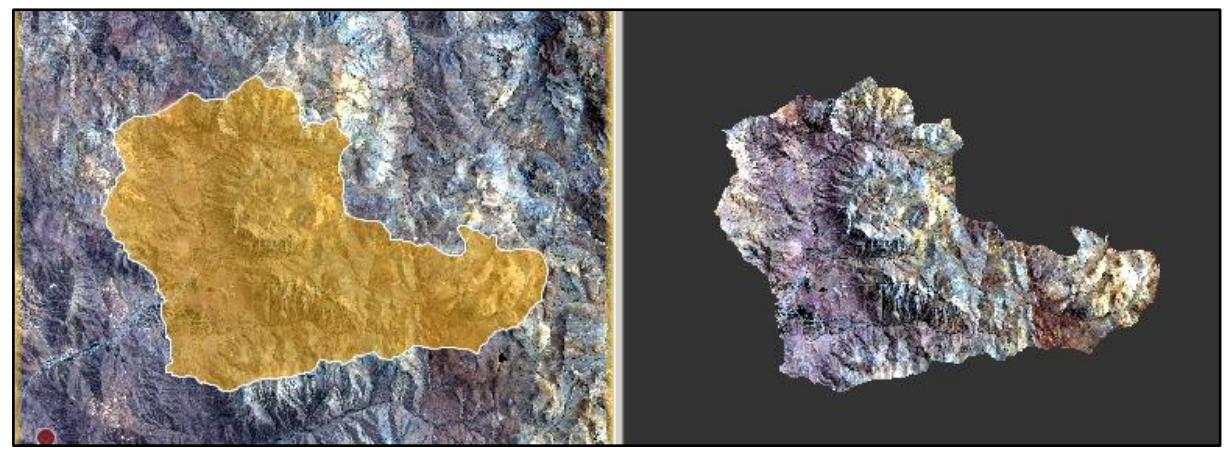

**Figura Nº31**: *Resultado del recorte.* 

5.4 Reproyección de la imagen

<span id="page-21-0"></span>Una vez recortada nuestra área de interés, podemos comenzar con la clasificación supervisada. Sin embargo, para evitar un problema recurrente en este proceso, previo a la clasificación, vamos a reproyectar la imagen, para esto, vamos a **Raster > Geometric Operations > Reprojection.** 

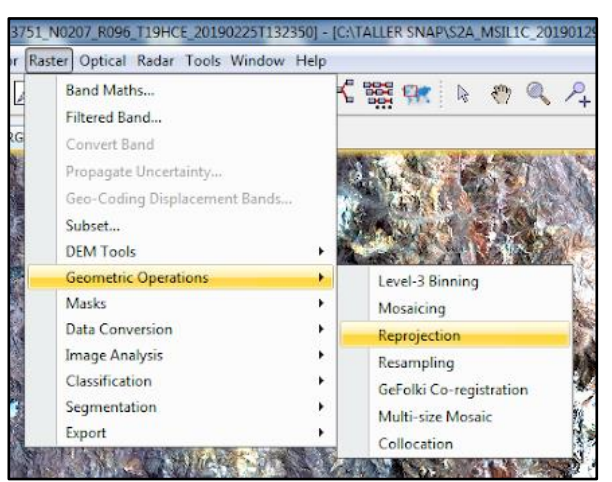

**Figura Nº32:** *Ir a Raster>Geometric Operations>Reprojection.*

En la pestaña I/O parameters seleccionamos nuestro último producto, el recorte de la imagen, y siempre activamos la casilla **"Save as BEAM-DIMAP".** En la pestaña Reprojection Parameters, **elegir Geographic Lat/Lon (WGS84)** como la proyección de salida, además, vamos a **desactivar la opción de "reproject tie-point grids"**, por ser un proceso prescindible y que requiere de mucho tiempo de procesamiento.

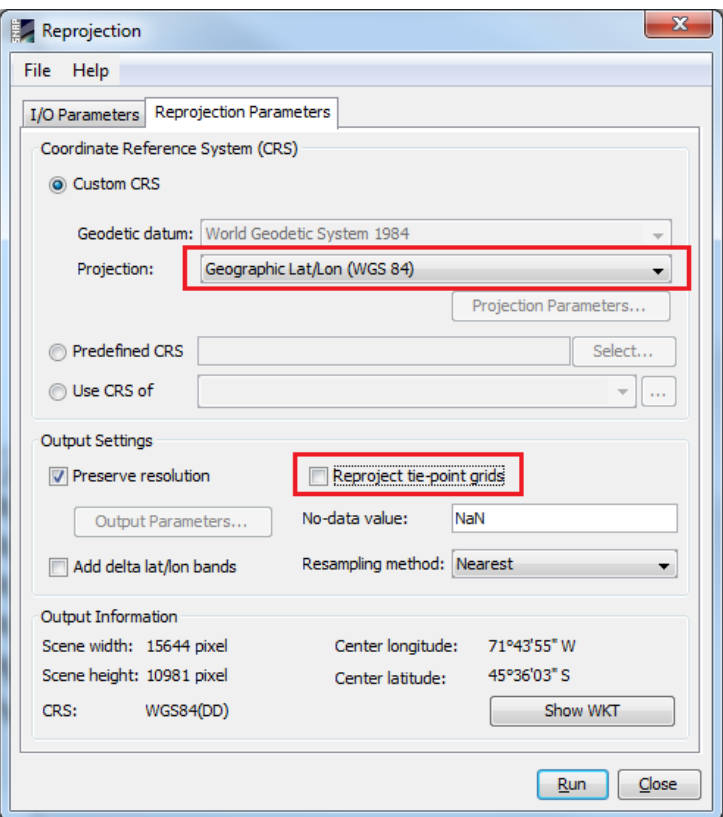

**Figura Nº33**: *Parámetros para reproyectar.*

Este es el resultado, habrá cambiado un poco la apariencia de nuestro polígono.

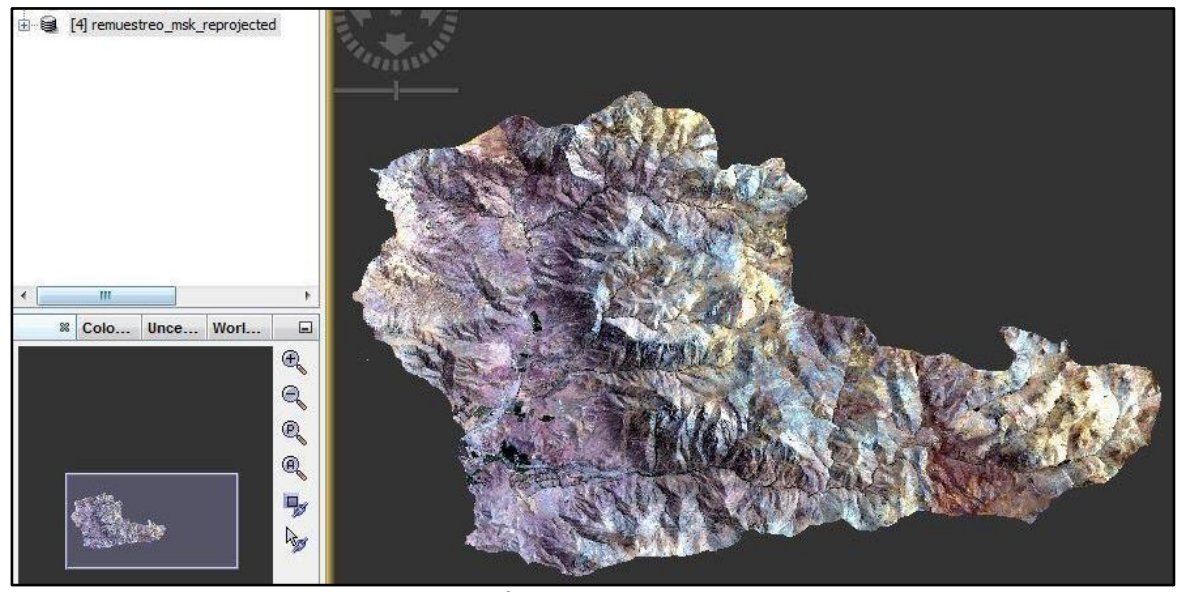

**Figura Nº34**: *Área de estudio reproyectada*

### 5.5 Clasificación Supervisada

<span id="page-23-0"></span>Ahora sí podemos comenzar con la clasificación. El primer paso es analizar nuestra imagen, identificar cuáles son las diferentes coberturas de suelo presentes, para esto, vamos a explorar las firmas espectrales de la imagen, y nos ayudaremos visualmente haciendo uso de las combinaciones de bandas, que son útiles para poder diferenciar de mejor manera las coberturas del suelo. Hacemos clic en nuestro producto que ya está remuestreado, recortado y reproyectado, **click derecho>Open RGB Image Window>Seleccionamos Sentinel 2 MSI False-color Infrared<sup>5</sup> (843)>Ok**.

<sup>&</sup>lt;sup>5</sup> También podría funcionar la combinación 11,8A,2. En donde la vegetación está representada por diferentes matices del color verde. Si bien existen recomendaciones, la decisión final de qué combinación utilizar para la identificación de las coberturas es personal, y también entra en juego los elementos que hay en la imagen, ya que algunos colores facilitan la diferenciación por sobre otros. En el siguiente enlace se muestran otras alternativas de combinación de bandas, útiles para diferentes elementos: [http://www.gisandbeers.com/combinacion-de](http://www.gisandbeers.com/combinacion-de-imagenes-satelite-landsat-sentinel-rgb/)[imagenes-satelite-landsat-sentinel-rgb/](http://www.gisandbeers.com/combinacion-de-imagenes-satelite-landsat-sentinel-rgb/)

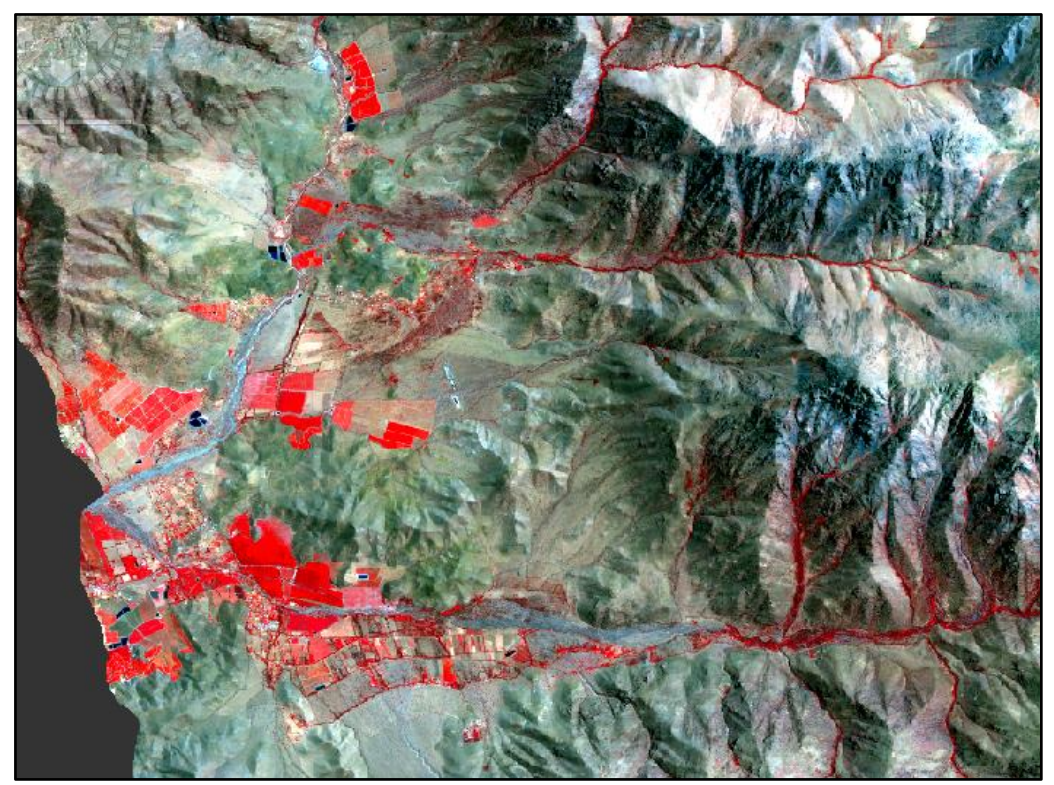

**Figura Nº35:** *Combinación de las bandas R8 G4 B3.*

Como podemos ver, esta combinación es muy útil para la identificar la vegetación, e incluso más, nos permite ver que existen diferentes matices de rojo, es decir, diferentes tipos de vegetación. De manera general, la vegetación natural es un rojizo oscuro, mientras que la vegetación agrícola es un rojo intenso. Podemos corroborar esta diferencia al **analizar las** 

**firmas espectrales**, para hacer esto, hacemos clic en el ícono de **"Pin Placing Tool"** , y pondremos un pin en una zona de rojo intenso (áreas de cultivo), y otro pin en alguna zona en rojo oscuro (vegetación natural o de quebradas). Una vez hecho esto, vamos a la barra de herramientas superior **Optical>Spectrum View.**

Una vez en la ventana de Spectrum View, hacemos clic en el botón marcado en rojo de la derecha de la Figura Nº36, llamado "Show Spectra for All Pins". Inmediatamente se podrá visualizar las firmas espectrales de los dos pins que hemos creado<sup>6</sup>. Al observar la firma espectral, podemos darnos cuenta de que ambas tienen un patrón similar, el mismo patrón que tendrán las todas las coberturas vegetales, sin embargo, en el espectro del infrarrojo, se puede ver cómo la vegetación agrícola reflecta mucho más, y es justamente esta diferencia la que calculará el

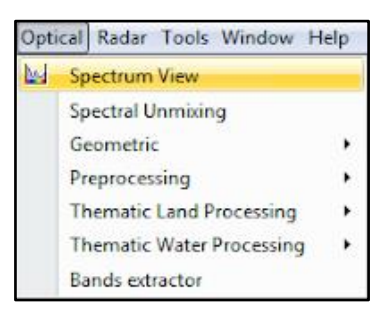

programa para establecer las diferentes categorías. Lo importante es que comprobamos que no solamente existe una diferencia de color visual, sino que efectivamente se trata de distintas coberturas vegetales.

<sup>&</sup>lt;sup>6</sup> Si queremos cambiar el color de las firmas espectrales, cambiar el título del gráfico, la leyenda, o eliminar/modificar los pins, tenemos que ir a "Pin Manager".

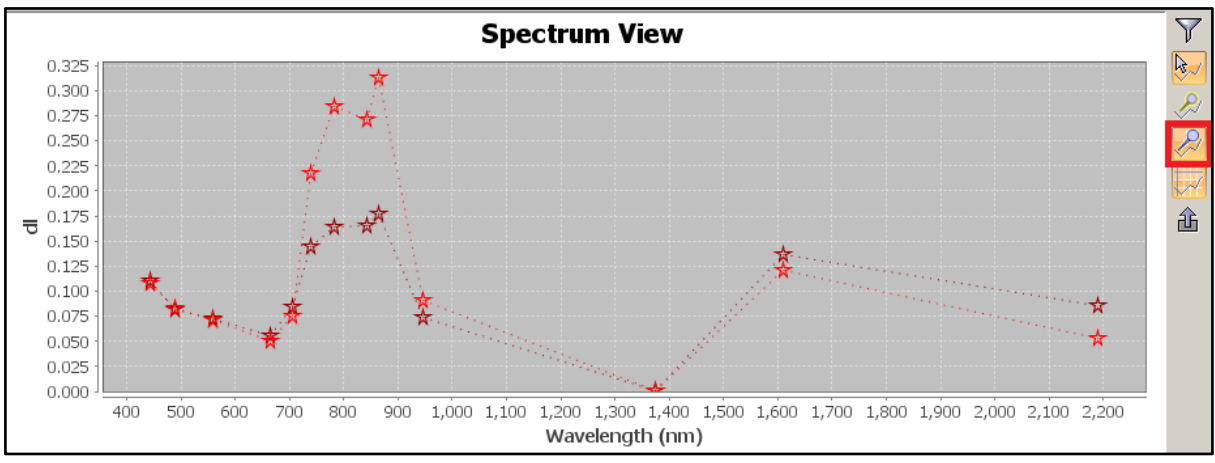

**Figura Nº36:** *Diferencias de reflectancia en el espectro del infrarrojo.* 

Podemos hacer este ejercicio para las diferentes coberturas que nos interese categorizar, con el fin de corroborar que los elementos que nosotros visualmente identificamos como una categoría, efectivamente lo sean, según el patrón de la firma espectral del píxel en cuestión. En este caso, además clasificaremos el **suelo desnudo, embalses, y agua superficial (río),** así que procederemos a ver si la firma espectral corresponde con lo que nosotros creemos ver.

No es necesario utilizar una combinación diferente de bandas para poder identificar diferentes elementos, por ejemplo, con la combinación utilizada anteriormente (R8 G4 B3), podemos ver que los embalses se ven en azul oscuro/negro, y se diferencia muy bien del suelo y de la vegetación. Para estar seguros, verifiquemos si realmente se trata de agua:

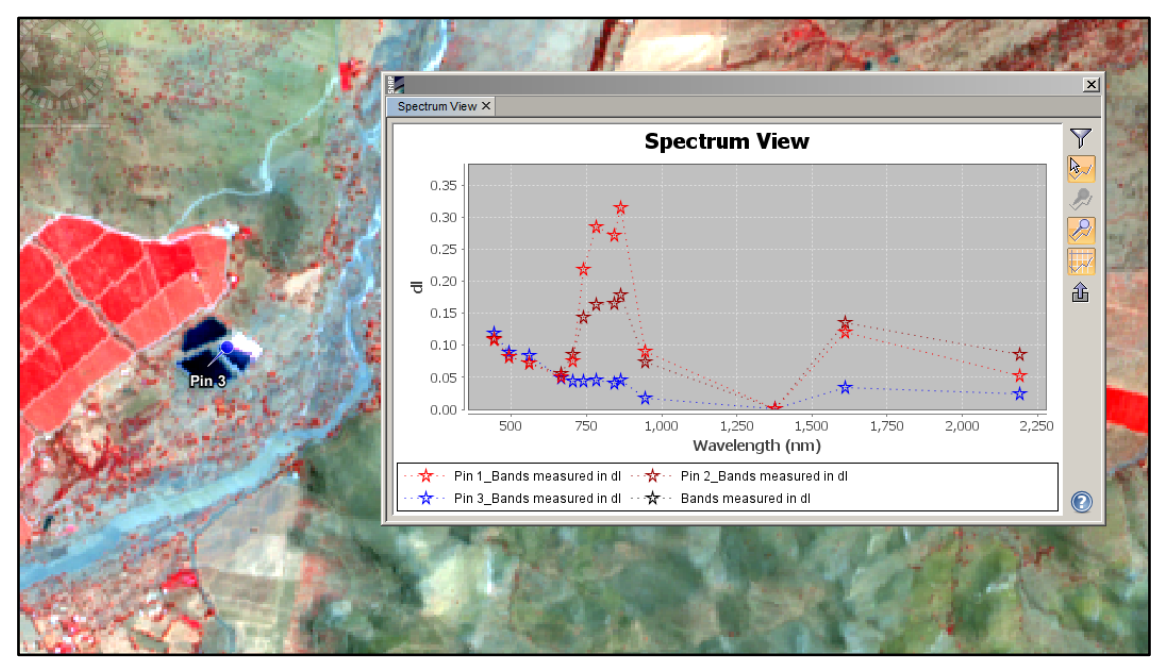

**Figura Nº37:** *Comparación de firmas espectrales*

La firma espectral en color azul es la correspondiente al pin que se puso encima de los pixeles que creíamos que era agua, y efectivamente podemos corroborarlo; si miramos el gráfico de la Figura Nº1, en la página 2, al inicio de este manual, vemos que la reflectancia del agua es baja en todo el espectro, tal como se está comportando la firma espectral que acabamos de analizar.

Ahora pasemos a identificar el suelo, en este caso, si observamos la imagen en color natural (R4 G3 B2), el suelo se ve de varias tonalidades, y va variando en relación a la composición mineral de este, razón por la cual, podemos verlo desde color gris, a violeta, hasta marrón, también influye la exposición de ladera, ya que algunas están menos iluminadas que otras. Vamos a tomar una muestra de varios lugares que creamos que es suelo, pero que sin embargo tienen un color diferente:

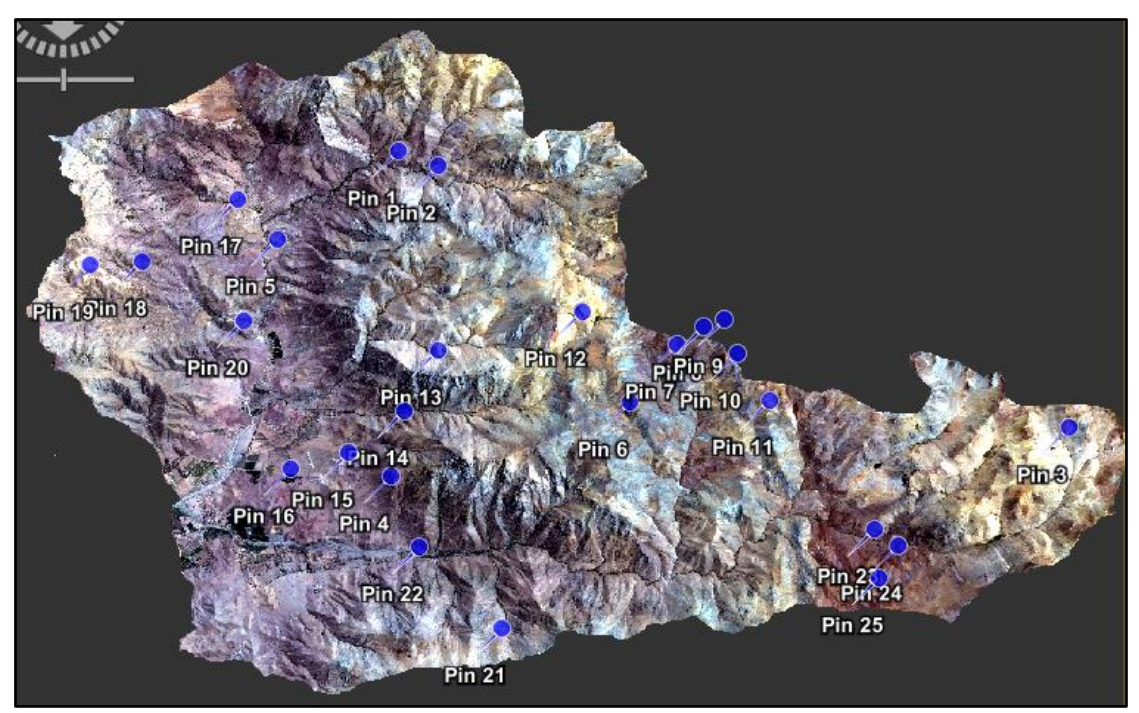

**Figura Nº38:** *Posicionamiento de Pins en los suelos con diferentes colores.* 

Ahora, pasemos a comparar sus firmas espectrales. A pesar de que varían mucho en la reflectancia, todas siguen un patrón bastante marcado, por lo que efectivamente todas las áreas corresponden a suelo, ahora ya sabemos que podemos clasificar todos estos sitios dentro de una misma categoría de suelo desnudo.

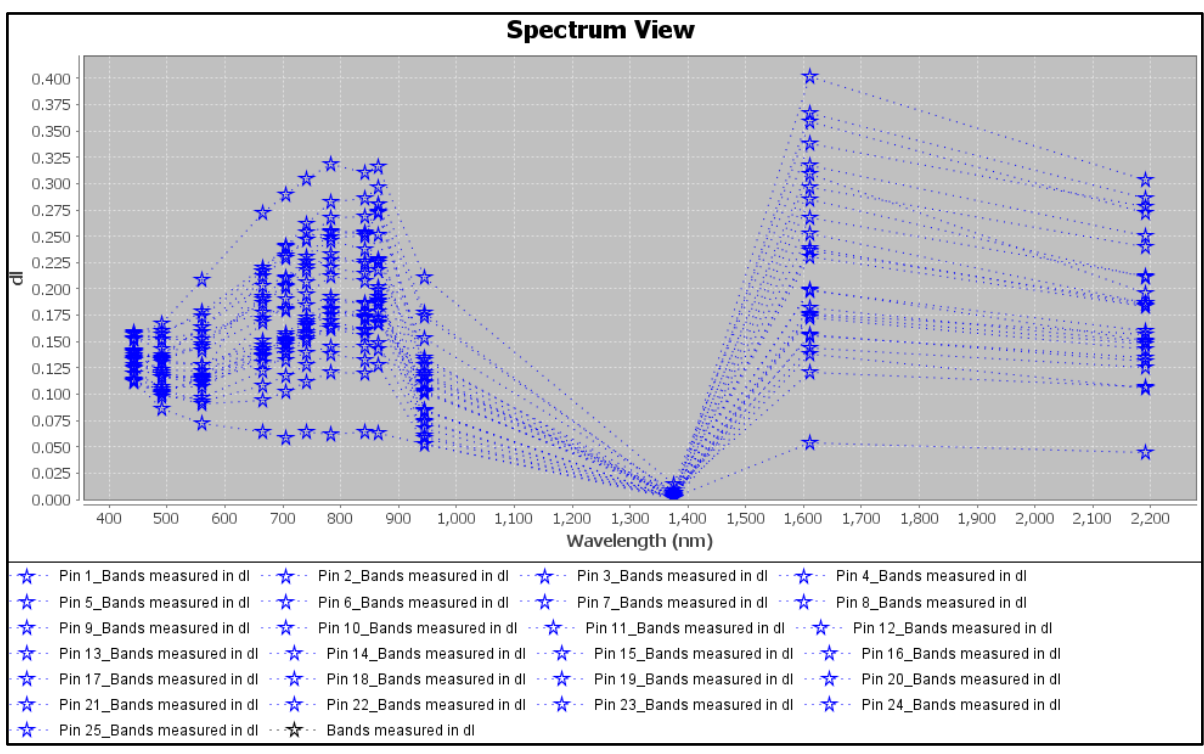

**Figura Nº39**: *Comparación de las firmas espectrales de los pins posicionados en diferentes tipos de suelo.* 

Haremos lo mismo para el curso de agua del río. Observamos que la firma espectral es la misma para los diferentes pins.

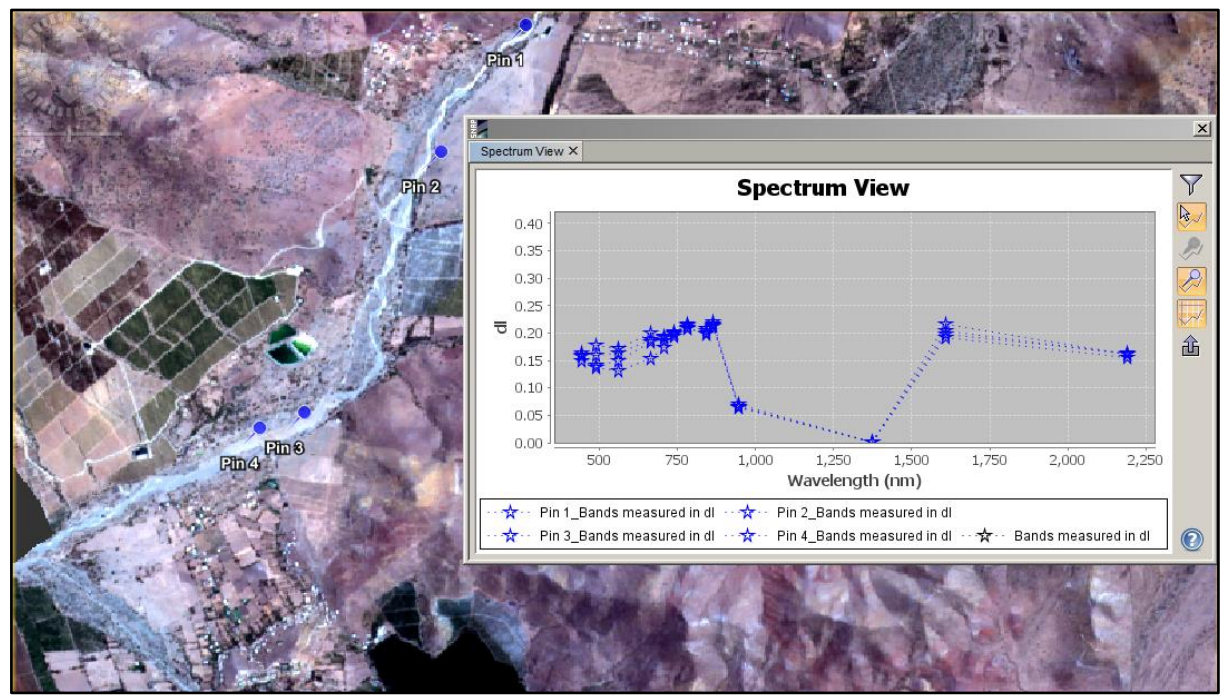

**Figura Nº40**: *Comparación de firmas espectrales de los pins posicionados en el río.* 

Finalmente, repetimos el proceso para los embalses.

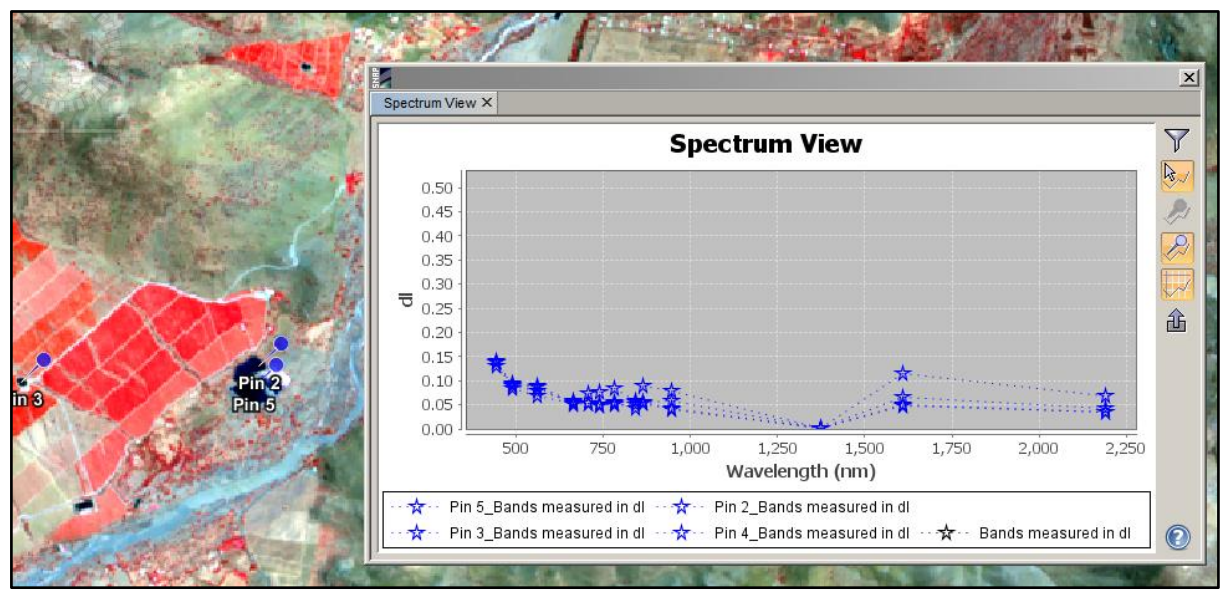

**Figura Nº41**: *Comparación de firmas espectrales de los pins posicionados en los embalses.*

Ya que tenemos claridad respecto a qué elementos hay en nuestra área de estudio, y además confirmamos que los elementos tienen firmas espectrales diferentes, por lo que el programa no debería "confundirse" al momento de clasificarlos.

Empezaremos a crear los polígonos de muestreo. En este caso, vamos a realizar una clasificación de seis categorías: Cultivos, vegetación natural, suelo, embalses y río. Vamos a Ir a **Vector > New Data Container**, o directamente desde la barra de herramientas de íconos, haciendo clic sobre el ícono Nº1 (New Data Container), y posteriormente hacemos clic en el ícono Nº2 (Polygon Drawing Tool). Una vez apretado el icono Nº2 ya podemos ir a nuestra imagen y crear vectores en las áreas de interés que necesitemos clasificar. Simplemente hacemos clic hasta crear el polígono que deseemos, y para terminar hacemos doble clic.

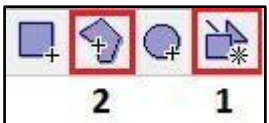

Cuando hagamos clic en New Data Cointainer (icono 1), nos aparecerá la siguiente ventana, donde tenemos que escribir el nombre de la categoría

![](_page_28_Picture_6.jpeg)

**Figura Nº42:** *New Vector Data Container*

Luego, hacemos clic en el icono 2, y empezamos a crear los polígonos en las áreas de cultivo. Cuando terminemos de digitalizar, seleccionamos el nombre de la imagen en la que estamos trabajando, y luego "Save Product".

![](_page_29_Picture_1.jpeg)

**Figura Nº43**: *Creación de polígonos sobre paños de cultivo.* 

![](_page_29_Picture_3.jpeg)

#### **Figura Nº44**: *Guardando los cambios luego de crear los polígonos de la primera categoría.*

Ahora que ya guardamos el producto, nuevamente hacemos clic en el ícono 1, seguido del ícono 2; y repetimos el procedimiento anterior, creando polígonos en la siguiente categoría. Siempre se recomienda crear polígonos en varias zonas de la imagen, donde los elementos se presenten bajo diferentes condiciones, de manera que la clasificación sea lo más representativa posible. **El orden de los procesos es: 1) New Data Container, 2) Polygon Drawing Tool, 3) Creación de polígonos, 4) Save Product, 5) Repetir.**

Si nos equivocamos en la creación de los polígonos, o queremos modificar o editar alguno de estos, podemos ir a **Mask Manager** (ubicado al lado derecho), donde podemos seleccionar la categoría y remover o eliminar los polígonos recién creados.

![](_page_30_Picture_3.jpeg)

**Figura Nº45**: *Posibilidad de editar/eliminar las capas en Mask Manager.*

Cuando ya estemos conformes con el muestreo, vamos a **Raster>Classification>Supervised Classification>Maximum Likelihood Classifier**, que es uno de los más utilizados<sup>7</sup>.

 $7$  Aunque es el método más utilizado, se recomienda probar todos los clasificadores para evaluar cual de estos diferencia de mejor manera las coberturas de suelo.

![](_page_31_Picture_0.jpeg)

**Figura Nº46:** *Localizando el clasificador "Maximum Likelihood Classifier".*

En la primera parte de la ventana Maximum Likelihood Classifier, llamada ProductSet-Reader, con el + agregamos nuestro archivo que termina en msk.dim (o bien el nombre que hayamos escogido), luego en la siguiente pestaña, dejamos todo por defecto hasta "training vector" donde seleccionamos todos los vectores creados, y luego, en Feature Band también seleccionamos todas las bandas.

![](_page_31_Picture_73.jpeg)

**Figura Nº47:** *Seleccionar todos los vectores y bandas.* 

Una vez terminado el proceso, va a aparecer un nuevo archivo, lo seleccionamos, desplegamos las subcarpetas, luego abrimos la subcarpeta "Bands", y hacemos doble clic en "Labeled Classes"

![](_page_32_Picture_0.jpeg)

**Figura Nº48**: *Resultado en la ventana Product Explorer.* 

Luego de esto, se va a abrir el producto resultante con las diferentes clases creadas, como se ve a continuación:

![](_page_32_Figure_3.jpeg)

**Figura Nº49**: *Resultado de la clasificación.* 

En la pestaña izquierda, llamada "Colour Manipulation", se puede ver qué color corresponde a qué clase, pudiendo modificarlos a nuestro gusto. Cabe la posibilidad que la clasificación no sea del todo acertada, por ejemplo, en este caso, aparecen píxeles asociados a río en lugares donde no corresponde, y puede deberse varios factores, como que la firma espectral del río sea parecida a algún tipo/condición del suelo, o infraestructura, o bien, que los polígonos que nosotros definimos como río, no hayan sido del todo acertados.

### 5.6 Exportar clasificación en otros formatos

<span id="page-32-0"></span>Para exportar la clasificación y trabajarla en algún SIG, vamos a **File>Export**, donde encontraremos un gran número de formatos de exportación. Una opción es exportarlo en formato JPEG-2000 (ráster), y luego abrirla en algún SIG, donde podrá ser convertido a vector en caso de requerir.

#### <span id="page-33-1"></span><span id="page-33-0"></span>**6.OTRAS HERRAMIENTAS**

6.1Matemática de bandas

Para calcular diferentes índices<sup>8</sup> a partir de las bandas, nos dirigimos a **Raster> Band Math**. En Target Product seleccionamos nuestro archivo principal y otorgamos un nombre. Es importante mencionar que los resultados a partir de Band Math son digitales, es decir, no se guardan automáticamente en una carpeta. De querer hacerlo, se selecciona el archivo resultante y luego "Save Product", o bien "Save Session" lo cual guardará todas las modificaciones hasta ese momento.

**Normalized Difference Vegetation Index (**NDVI): Para calcular el NDVI, escribimos la siguiente expresión (B8-B4)/(B8+B4) (lo cual puede hacerse manualmente, o bien mediante el botón "Edit Expression"). Si bien podemos calcular diferentes índices a través de Band Math, también podemos hacerlo a través de una opción más automática. En el menú de herramientas, vamos **Optical>Thematic Land Processing>Vegetation Radiometric Indices>NDVI** o cualquier índice que se necesite.

Con cualquiera de los dos métodos, el resultado es una imagen con colores entre blanco y negro, pasando por una escala de grises, esto puede ser modificado en la opción Colour Manipulation, donde se aconseja seleccionar una escala de colores que ayuden a comprender la información representada. La interpretación del NDVI, es que los píxeles que muestran valores cercanos a 1 son vegetación más vigorosa, y mientras menos cercano a 1 es vegetación menos vigorosa, por ejemplo, los pixeles que representan cuerpos de agua tienen valores negativos. Valores muy bajos de NDVI, del orden de 0.1, corresponden a áreas rocosas, arenosas o nevadas, mientras que valores de 0.2 a 0.3 pueden corresponder a áreas con arbustos o pasturas naturales (Muñoz, 2013).

![](_page_33_Figure_5.jpeg)

**Figura Nº50**: *NDVI*

<sup>8</sup> Principales índices espectrales para Sentinel y Landsat: [http://www.gisandbeers.com/listado](http://www.gisandbeers.com/listado-indices-espectrales-sentinel-landsat/)[indices-espectrales-sentinel-landsat/](http://www.gisandbeers.com/listado-indices-espectrales-sentinel-landsat/)

## **7.BIBLIOGRAFÍA**

<span id="page-34-0"></span>Casella, A. Barrionuevo, N. Pezzola, A. Winschel, C. (2018). PRE-PROCESAMIENTO DE IMÁGENES SATELITALES DEL SENSOR SENTINEL 2A y 2B CON EL SOFTWARE SNAP 6.0. Obtenido de[:](https://inta.gob.ar/sites/default/files/tutorial_snap_preproc_acasella_et_al_2018_inta.pdf) [https://inta.gob.ar/sites/default/files/tutorial\\_snap\\_preproc\\_acasella\\_et\\_al\\_2018\\_inta.pdf](https://inta.gob.ar/sites/default/files/tutorial_snap_preproc_acasella_et_al_2018_inta.pdf)

Environmental Systems Research Institute (ESRI). (2019). Percibir lo imperceptible: Los sensores nos proporcionan ojos sobrehumanos. Obtenido de[:](https://learn.arcgis.com/es/arcgis-imagery-book/chapter4/) <https://learn.arcgis.com/es/arcgis-imagery-book/chapter4/> (lectura recomendada)

Gis&Beers. (2018). Corrección radiométrica de imágenes satélite. Obtenido de[:](http://www.gisandbeers.com/correccion-radiometrica-imagenes-satelite/) <http://www.gisandbeers.com/correccion-radiometrica-imagenes-satelite/>

Gis&Beers. (2018). Sen2Cor para corrección atmosférica de Sentinel 2. Obtenido de: <http://www.gisandbeers.com/sen2cor-correccion-atmosferica-sentinel-2/>

Instituto Nacional de Técnica Aeroespacial. (2018). Introducción al uso de SNAP. Obtenido de: [http://www.inta.es/WEB/INTA/es/blogs/copernicus/BlogEntry\\_1522932160499](http://www.inta.es/WEB/INTA/es/blogs/copernicus/BlogEntry_1522932160499)

Leon, A. (2016). Producto Sentinel 2. Obtenido de[:](https://es.slideshare.net/AlejandroLeon31/guia-sentinel2-espaol) <https://es.slideshare.net/AlejandroLeon31/guia-sentinel2-espaol> Reuter, F. (2009). Principios de Teledetección. Obtenido de[:](https://fcf.unse.edu.ar/archivos/series-didacticas/SD-33-Principios-teledeteccion-REUTER.pdf) [https://fcf.unse.edu.ar/archivos/series-didacticas/SD-33-Principios-teledeteccion-](https://fcf.unse.edu.ar/archivos/series-didacticas/SD-33-Principios-teledeteccion-REUTER.pdf)[REUTER.pdf](https://fcf.unse.edu.ar/archivos/series-didacticas/SD-33-Principios-teledeteccion-REUTER.pdf)

Muñoz, P. (2013). Apuntes de teledetección: índices de vegetación. Obtenido de: [http://bibliotecadigital.ciren.cl/bitstream/handle/123456789/26389/Tema%20Indices%20de%](http://bibliotecadigital.ciren.cl/bitstream/handle/123456789/26389/Tema%20Indices%20de%20vegetaci%C3%B3n%2C%20Pedro%20Mu%C3%B1oz%20A.pdf?sequence=1&isAllowed=y) [20vegetaci%C3%B3n%2C%20Pedro%20Mu%C3%B1oz%20A.pdf?sequence=1&isAllowed](http://bibliotecadigital.ciren.cl/bitstream/handle/123456789/26389/Tema%20Indices%20de%20vegetaci%C3%B3n%2C%20Pedro%20Mu%C3%B1oz%20A.pdf?sequence=1&isAllowed=y)  $=y$ 

Rioja, P. (2017). Detección de cortas forestales mediante técnicas de detección de cambios aplicadas a imágenes Sentinel-2. Obtenido de[:](https://academica-e.unavarra.es/bitstream/handle/2454/28305/TFM%20Patricia%20Estivariz%20Rioja.pdf?sequence=4&isAllowed=y) [https://www.google.com/url?sa=i&source=images&cd=&ved=2ahUKEwjv\\_OSfpNPjAhVBIrk](https://www.google.com/url?sa=i&source=images&cd=&ved=2ahUKEwjv_OSfpNPjAhVBIrkGHatEDo8Qjhx6BAgBEAI&url=https%3A%2F%2Facademica-e.unavarra.es%2Fbitstream%2Fhandle%2F2454%2F28305%2FTFM%2520Patricia%2520Estivariz%2520Rioja.pdf%3Fsequence%3D4%26isAllowed%3Dy&psig=AOvVaw1LlJWJZsMrUfkn1OrgkwE2&ust=1564254457724073) [GHatEDo8Qjhx6BAgBEAI&url=https%3A%2F%2Facademica](https://www.google.com/url?sa=i&source=images&cd=&ved=2ahUKEwjv_OSfpNPjAhVBIrkGHatEDo8Qjhx6BAgBEAI&url=https%3A%2F%2Facademica-e.unavarra.es%2Fbitstream%2Fhandle%2F2454%2F28305%2FTFM%2520Patricia%2520Estivariz%2520Rioja.pdf%3Fsequence%3D4%26isAllowed%3Dy&psig=AOvVaw1LlJWJZsMrUfkn1OrgkwE2&ust=1564254457724073)[e.unavarra.es%2Fbitstream%2Fhandle%2F2454%2F28305%2FTFM%2520Patricia%2520E](https://www.google.com/url?sa=i&source=images&cd=&ved=2ahUKEwjv_OSfpNPjAhVBIrkGHatEDo8Qjhx6BAgBEAI&url=https%3A%2F%2Facademica-e.unavarra.es%2Fbitstream%2Fhandle%2F2454%2F28305%2FTFM%2520Patricia%2520Estivariz%2520Rioja.pdf%3Fsequence%3D4%26isAllowed%3Dy&psig=AOvVaw1LlJWJZsMrUfkn1OrgkwE2&ust=1564254457724073)

[stivariz%2520Rioja.pdf%3Fsequence%3D4%26isAllowed%3Dy&psig=AOvVaw1LlJWJZsMr](https://www.google.com/url?sa=i&source=images&cd=&ved=2ahUKEwjv_OSfpNPjAhVBIrkGHatEDo8Qjhx6BAgBEAI&url=https%3A%2F%2Facademica-e.unavarra.es%2Fbitstream%2Fhandle%2F2454%2F28305%2FTFM%2520Patricia%2520Estivariz%2520Rioja.pdf%3Fsequence%3D4%26isAllowed%3Dy&psig=AOvVaw1LlJWJZsMrUfkn1OrgkwE2&ust=1564254457724073) [Ufkn1OrgkwE2&ust=1564254457724073](https://www.google.com/url?sa=i&source=images&cd=&ved=2ahUKEwjv_OSfpNPjAhVBIrkGHatEDo8Qjhx6BAgBEAI&url=https%3A%2F%2Facademica-e.unavarra.es%2Fbitstream%2Fhandle%2F2454%2F28305%2FTFM%2520Patricia%2520Estivariz%2520Rioja.pdf%3Fsequence%3D4%26isAllowed%3Dy&psig=AOvVaw1LlJWJZsMrUfkn1OrgkwE2&ust=1564254457724073)

*Coordinador y Editor: Pablo Morales Hermosilla Editores: Catalina Tapia, Rafaela Anilio Revisor: Grupo de trabajo Imágenes IDE Chile CC By 4.0*